# **Software**

**Natural**

**Object Versioning**

Version 2021Oct

October 2022

**ADABAS & NATURAL** 

This document applies to Natural Version 2021Oct and all subsequent releases.

Specifications contained herein are subject to change and these changes will be reported in subsequent release notes or new editions.

Copyright © 2022 Software AG, Darmstadt, Germany and/or Software AG USA, Inc., Reston, VA, USA, and/or its subsidiaries and/or its affiliates and/or their licensors.

The name Software AG and all Software AG product names are either trademarks or registered trademarks of Software AG and/or Software AG USA, Inc. and/or its subsidiaries and/or its affiliates and/or their licensors. Other company and product names mentioned herein may be trademarks of their respective owners.

Detailed information on trademarks and patents owned by Software AG and/or its subsidiaries is located at http://softwareag.com/licenses.

Use of this software is subject to adherence to Software AG's licensing conditions and terms. These terms are part of the product documentation, located at http://softwareag.com/licenses/ and/or in the root installation directory of the licensed product(s).

This software may include portions of third-party products. For third-party copyright notices, license terms, additional rights or restrictions, please refer to "License Texts, Copyright Notices and Disclaimers of Third-Party Products". For certain specific third-party license restrictions, please referto section E of the Legal Notices available under"License Terms and Conditions for Use of Software AG Products / Copyright and Trademark Notices of Software AG Products". These documents are part of the product documentation, located at http://softwareag.com/licenses and/or in the root installation directory of the licensed product(s).

Use, reproduction, transfer, publication or disclosure is prohibited except as specifically provided for in your License Agreement with Software AG.

#### **Document ID: PVC-PLUGIN-TBD-20220109**

# **Table of Contents**

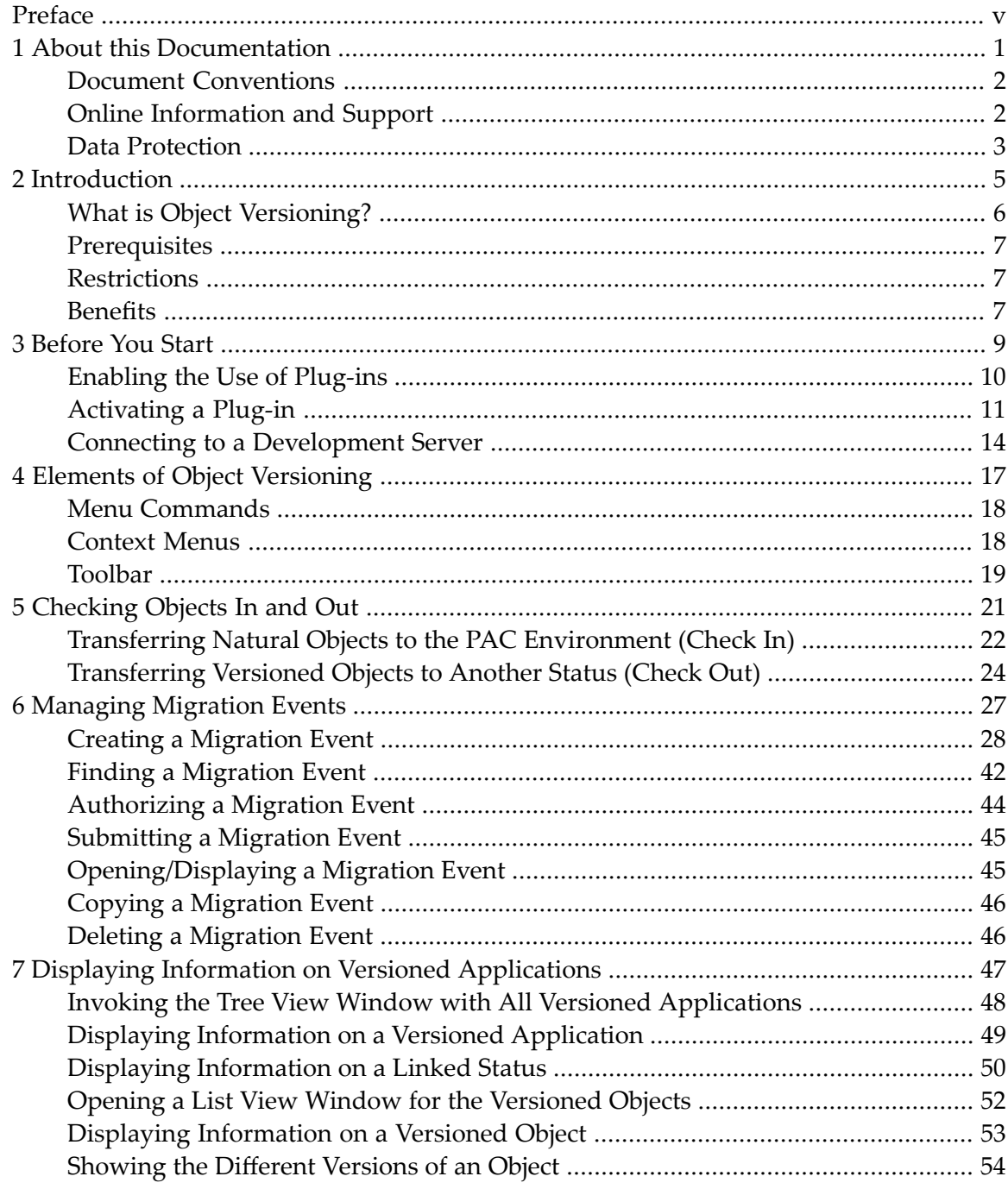

# <span id="page-4-0"></span>**Preface**

This documentation is organized under the following headings:

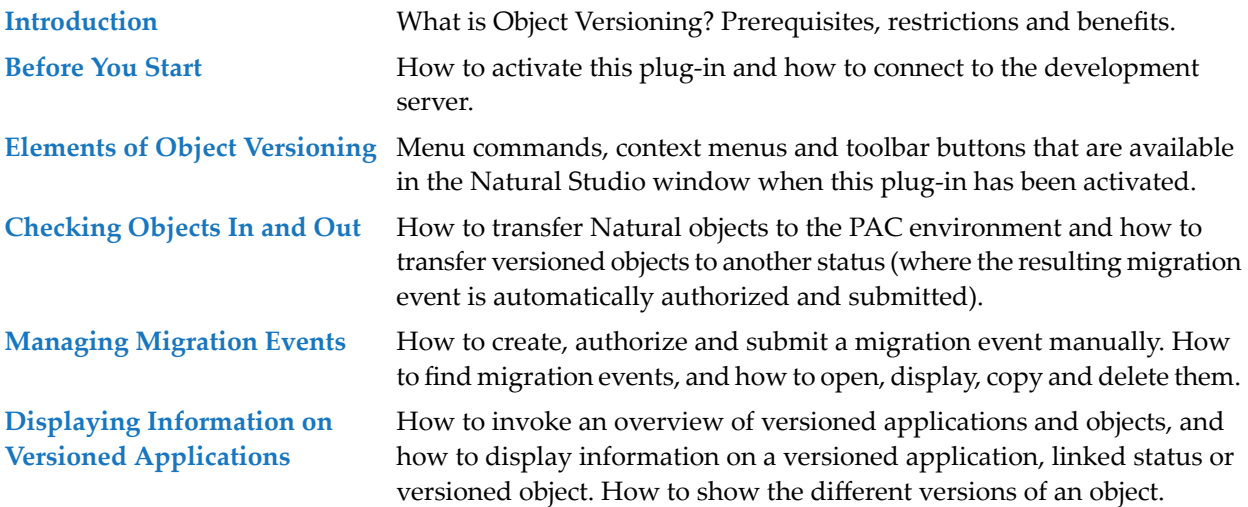

### <span id="page-6-0"></span> $\mathbf{1}$ **About this Documentation**

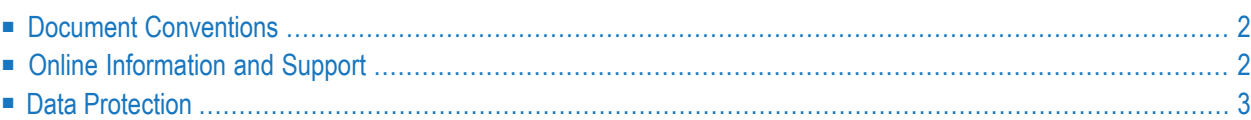

# <span id="page-7-0"></span>**Document Conventions**

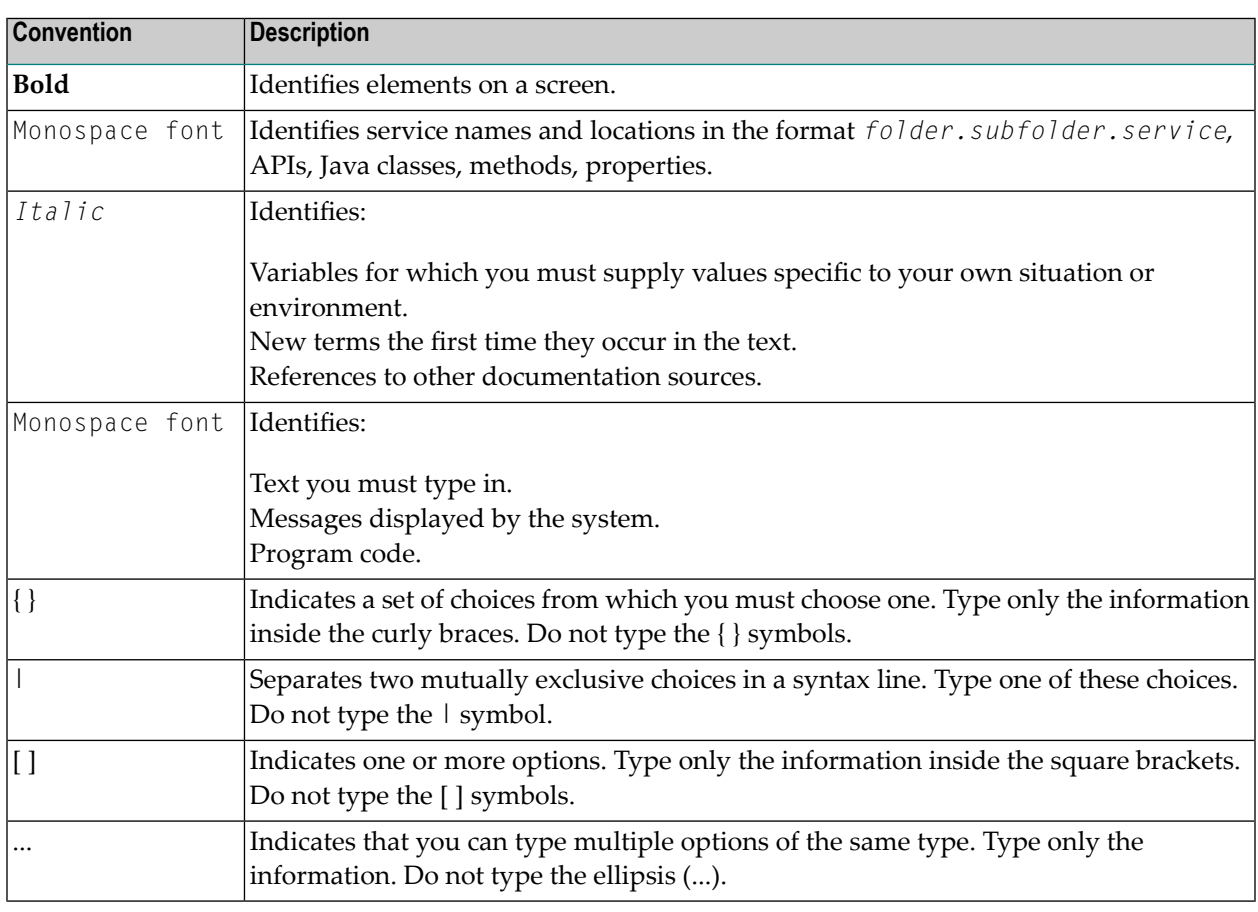

# <span id="page-7-1"></span>**Online Information and Support**

#### **Software AG Documentation Website**

You can find documentation on the Software AG Documentation website at **[https://documenta](https://documentation.softwareag.com)[tion.softwareag.com](https://documentation.softwareag.com)**.

#### **Software AG Empower Product Support Website**

If you do not yet have an account for Empower, send an email to empower@softwareag.com with your name, company, and company email address and request an account.

Once you have an account, you can open Support Incidents online via the eService section of Empower at **<https://empower.softwareag.com/>**.

You can find product information on the Software AG Empower Product Support website at **[ht](https://empower.softwareag.com)[tps://empower.softwareag.com](https://empower.softwareag.com)**.

To submit feature/enhancement requests, get information about product availability, and download products, go to **[Products](https://empower.softwareag.com/Products/default.asp)**.

To get information about fixes and to read early warnings, technical papers, and knowledge base articles, go to the **[Knowledge](https://empower.softwareag.com/KnowledgeCenter/default.asp) Center**.

If you have any questions, you can find a local or toll-free number for your country in our Global Support Contact Directory at **[https://empower.softwareag.com/public\\_directory.aspx](https://empower.softwareag.com/public_directory.aspx)** and give us a call.

#### **Software AG Tech Community**

You can find documentation and other technical information on the Software AG Tech Community website at **<https://techcommunity.softwareag.com>**. You can:

- Access product documentation, if you have Tech Community credentials. If you do not, you will need to register and specify "Documentation" as an area of interest.
- Access articles, code samples, demos, and tutorials.
- Use the online discussion forums, moderated by Software AG professionals, to ask questions, discuss best practices, and learn how other customers are using Software AG technology.
- <span id="page-8-0"></span>■ Link to external websites that discuss open standards and web technology.

# **Data Protection**

Software AG products provide functionality with respect to processing of personal data according to the EU General Data Protection Regulation (GDPR). Where applicable, appropriate steps are documented in the respective administration documentation.

<span id="page-10-0"></span>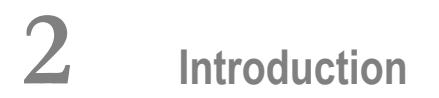

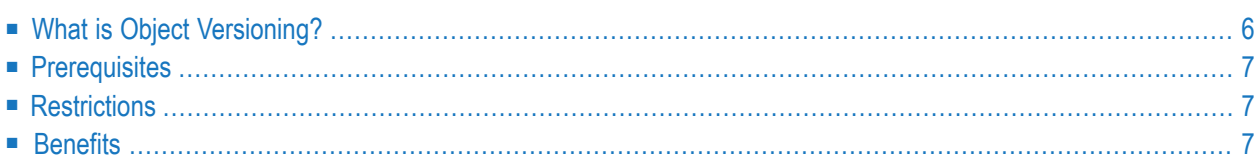

<span id="page-11-0"></span>This chapter covers the following topics:

# **What is Object Versioning?**

Object Versioning provides the opportunity to bring Natural objects under version control for which applications have been defined with Predict Application Control (PAC) on the mainframe.

Object Versioning is available as an optional plug-in unit for Natural Studio.

**Important:** Object Versioning uses the term "versioned application". A versioned application  $\sqrt{N}$ is an "application" in terms of the PAC environment. With Object Versioning, the term "versioned application" is used so that PAC applications are not mistaken for Natural applications.

Versioned applications can only be defined with PAC, they cannot be defined with Object Versioning (see also *[Restrictions](#page-12-1)* below).

For detailed information on PAC applications, see the Predict Application Control documentation on your Natural documentation CD. You can also access this documentation via the Software AG web site *<https://empower.softwareag.com/>*. In case you do not have an Empower user ID and password yet, you will find instructions for registering on this site (this service is only available to users with a valid service contract).

*Part II: Migration Concepts* in the *Predict Application Control User's Guide* is of special interest when working with Object Versioning, especially the following sections in this part:

- *Migration Events*
- *Authorizing and Submitting a Migration Event*
- *Assigning and Maintaining Object Versions*

# <span id="page-12-0"></span>**Prerequisites**

<span id="page-12-1"></span>See *Prerequisitesfor Natural Single Point of Development* at *[http://documentation.softwareag.com/nat](http://documentation.softwareag.com/natural/spod_prereq/prereq.htm)[ural/spod\\_prereq/prereq.htm](http://documentation.softwareag.com/natural/spod_prereq/prereq.htm)* which lists the minimum requirements for this plug-in.

# **Restrictions**

The following restrictions apply:

- You can only add batch events.
- You can only work with Natural objects (programming objects, DDMs and error messages). External Predict objects cannot be versioned.
- The definition of applications, statuses and links between them has to be performed within PAC.
- Administration functionality (such as unlocking of applications) is not available.
- <span id="page-12-2"></span>■ The following methods of creating migration event names are not supported:
	- Generating the event name by entering a name that includes the string "@GEN".
	- Assigning a unique event name dynamically with user exit PACEX025 or PACEX013.

# **Benefits**

With Object Versioning, you can perform all versioning-related work directly within the Natural development environment. There is no need to change to the SYSPAC library.

## <span id="page-14-0"></span> $3$ **Before You Start**

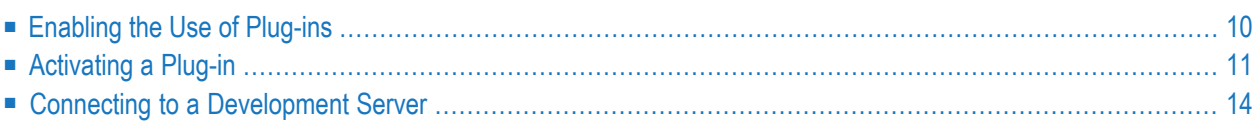

This plug-in is automatically installed when you install the Natural development environment for Windows (see the Natural for Windows installation documentation for further information). Before you can use this plug-in, however, you have to activate it using the Plug-in Manager.

<span id="page-15-0"></span>This chapter covers the following topics:

# **Enabling the Use of Plug-ins**

When the use of plug-ins has already been enabled in Natural Studio, the command **Plug-in Manager** is available in the menu **Tools > Configuration Tools**. In this case, you can skip this section.

If the command **Plug-in Manager** is not available in Natural Studio, you have to enable the use of plug-ins as described below.

#### **To enable the use of plug-ins**

1 From the **Tools** menu, choose **Options**.

The **Options** dialog box appears.

- 2 Choose the **Workspace** tab.
- 3 Activate the **Enable Plug-ins** check box.

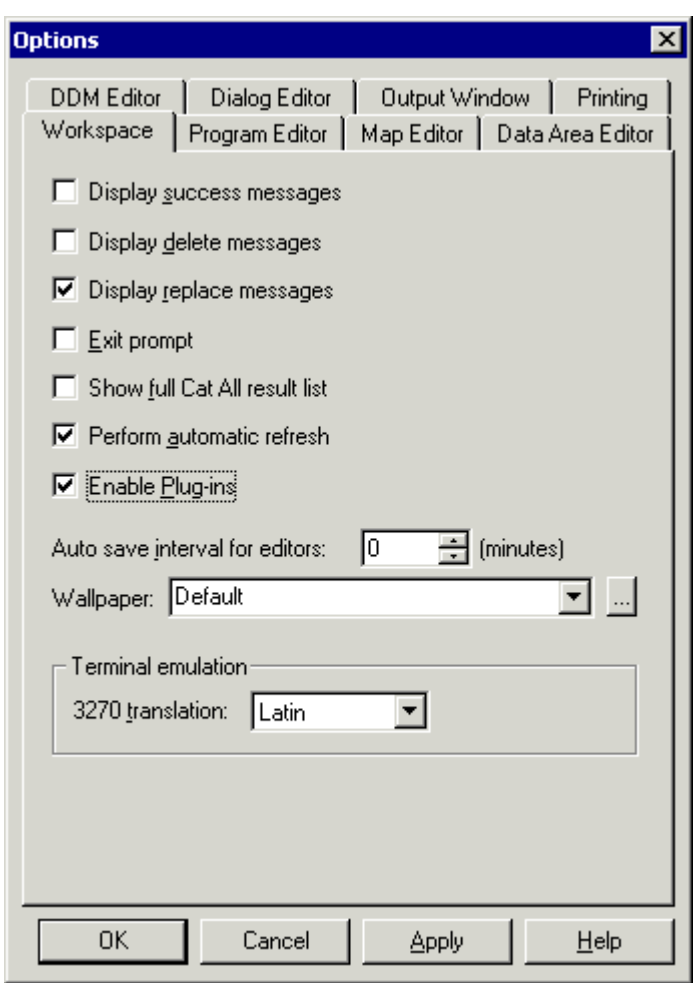

4 Choose the **OK** button.

<span id="page-16-0"></span>The **Plug-in Manager** command and the corresponding toolbar button are now available (see below). When the use of plug-ins is not enabled, this command and toolbar button are not shown.

# **Activating a Plug-in**

A plug-in is not active by default. It can be activated when the Plug-in Manager has been enabled.

Two types of activation mode are available:

```
■ Automatic
```
The plug-in is automatically activated each time Natural is started.

#### ■ **Manual**

The plug-in must be activated manually on demand (default).

#### **To activate a plug-in**

1 From the **Tools** menu, choose **Configuration Tools > Plug-in Manager**.

Or:

Choose the following toolbar button:

#### т'n

**Note:** The display of the toolbar containing this button can be switched on and off by choosing **Customize** from the **Tools** menu.

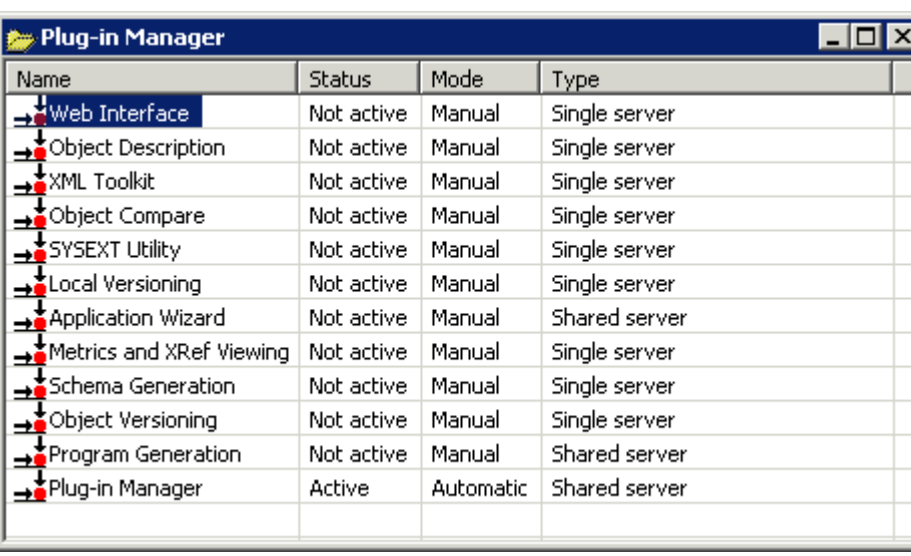

The **Plug-in Manager** window appears.

- 2 Select the entry for the plug-in that you want to activate.
- 3 Click the right mouse button or press SHIFT+F10 and from the resulting context menu, choose **Activation mode > Automatic**.

This does not automatically activate the plug-in for the current session. To activate it, you can either restart Natural or proceed as described with the next step.

4 Click the right mouse button or press SHIFT+F10 while the entry for the plug-in is still selected and from the resulting context menu, choose **Activate**.

# <span id="page-19-0"></span>**Connecting to a Development Server**

In order to work with a plug-in, you have to connect to a mapped Natural development server.

Once a development server has been mapped, a node forthis development server session is shown in the tree. To connect to a mapped development server, simply expand the node (or double-click the node, or select the node and press ENTER). If required, specify a password in the resulting **Map Environment** dialog box (detailed information on this dialog box is provided below).

When the required development server has not yet been mapped, proceed as described below.

#### **To map to a development server**

1 From the **Tools** menu, choose **Map > Environment**.

Or:

Choose the following toolbar button:

詞

**Note:** The display of the toolbar containing this button can be switched on and off by choosing **Customize** from the **Tools** menu.

The **Map Environment** dialog box appears. Your user ID is automatically provided.

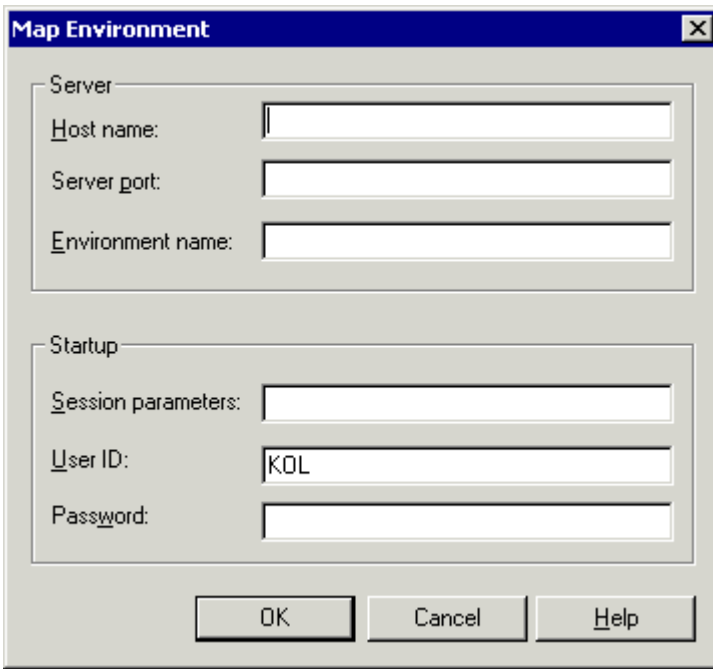

- 2 In the **Host name** text box, enter the name of the development server.
- 3 In the **Server port** text box, enter the TCP/IP port number of the development server.
- 4 Optionally. In the **Environment name** text box, enter the name that is to appear in the tree. If you leave this text box blank, a combination of server name and port number is shown in the tree.
- 5 If dynamic parameters are required for your development server, specify them in the **Session parameters** text box. Otherwise, leave this text box blank.
- 6 If Natural Security is installed on the development server, specify the required password in the **Password** text box. Otherwise, leave this text box blank.
- 7 Choose the **OK** button.

When the connection has been established, all libraries (according to the security profile) for this session are shown in your library workspace. You are automatically logged on to your default library.

<span id="page-22-0"></span>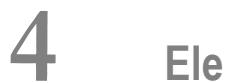

# **Elements of Object Versioning**

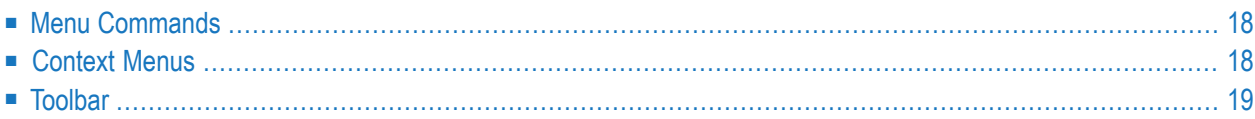

When Object Versioning has been activated in the Plug-in Manager, additional elements are available in the Natural Studio window:

## <span id="page-23-0"></span>**Menu Commands**

When Object Versioning has been activated, the **Tools > Development Tools** menu provides the cascading menu **Object Versioning** with the following commands:

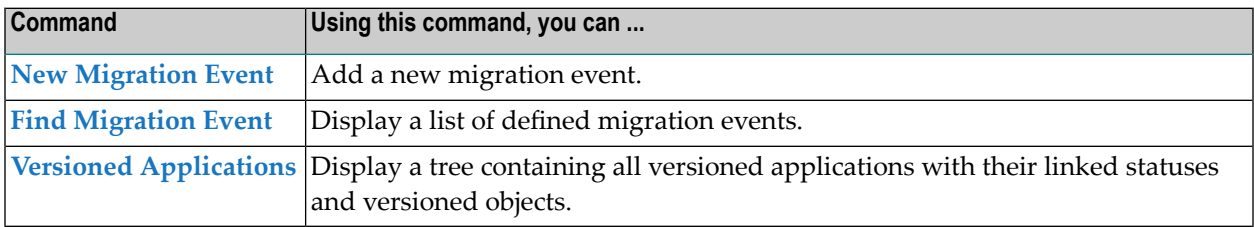

# <span id="page-23-1"></span>**Context Menus**

When the current context (that is, the selected object) allows it, the above commands can be chosen from a context menu. The context menu also contains general Natural commands such as **Delete** or **Rename**.

When the current context allows it, additional context menu commands are available for checking objects in and out, for authorizing and submitting migration events, and for showing the different versions of an object. These commands are described later in this documentation.

#### **To invoke a context menu**

- 1 Select the object for which you want to invoke a context menu.
- 2 Click the right mouse button.

Or:

Press SHIFT+F10.

The context menu appears and you can now choose the required command.

# <span id="page-24-0"></span>**Toolbar**

When Object Versioning has been activated, an additional toolbar is shown. The toolbar buttons represent the following menu commands:

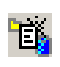

**New [Migration](#page-33-0) Event**

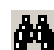

**Find [Migration](#page-47-0) Event**

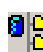

**Versioned [Applications](#page-53-0)**

**Note:** The display of this toolbar can be switched on and off by choosing **Customize** from the **Tools** menu.

# <span id="page-26-0"></span>**5 Checking Objects In and Out**

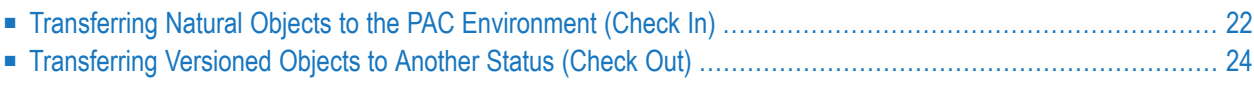

When checking objects in and out as described in this chapter, a migration event is created which is automatically authorized and submitted. It is also possible to perform these steps separately; this is described later in *Managing [Migration](#page-32-0) Events*.

The migration event is added to the list of migration events. Its processing state is "Completed". For information on how to invoke the list of migration events, see *Finding a [Migration](#page-47-0) Event*.

The commands for checking objects in and outrely on data that have been defined in the migration path (which is defined with PAC on the mainframe).

- **Notes:**  $\overline{\phantom{a}}$
- 1. If you have missing privileges to check the selected objects in or out, you have to change the authorization settings in PAC. You must have the authorization and submit privileges for the determined migration path.
- 2. When working under Natural Security, Natural Security groups can be defined as authorizers. The user must then be a member of the specified group.

<span id="page-27-0"></span>This chapter covers the following topics:

# **Transferring Natural Objects to the PAC Environment (Check In)**

Using the **Check In** command, you can transfer Natural objects to the PAC environment.

An object can only be checked in if its library is defined in an application status of type

- incorporate,
- development, or
- maintenance.

In addition, a migration path starting *from* this status must exist.

#### **To transfer a Natural object to the PAC environment**

- 1 In the library workspace or application workspace, select the object that you want to check in. This can be either a single Natural object or the contents of an entire library. When working in a list view window (which is invoked with the **Open** command), it is also possible to select several Natural objects at the same time.
- 2 Invoke the context menu and choose **Object Versioning > Check In**.

When the system detects that none of the above status types has been defined or if no status is available at all, the corresponding message appears.

When the selected object is in an appropriate From status and the migration path can uniquely be determined, the **Save As** dialog box appears.

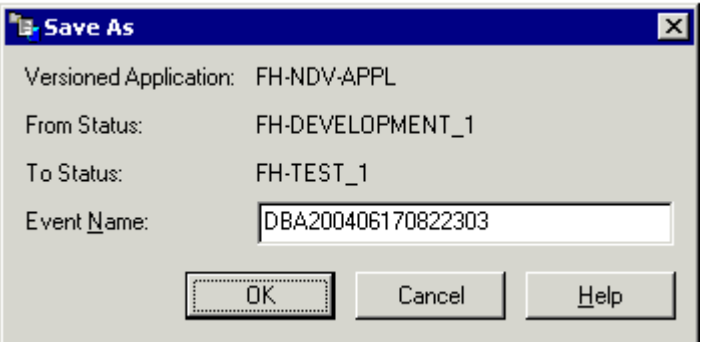

An event name is automatically proposed, consisting of your user name and the current time stamp.

- **Note:** Additional dialog boxes may appear when the migration path cannot uniquely be determined. These dialog boxes appear priorto the **Save As** dialog box. For example, a dialog box may appear in which you have to select a versioned application. Or a dialog box may appear in which you have to define the To or From status.
- 3 Specify an event name and choose the **OK** button.

The migration event is now created. A dialog box appears, informing you that the event has been added, authorized and submitted. You are also asked whether you want to view the report.

4 To view the report, choose the **Yes** button.

The **Event** window appears. The report is shown on the **Report** tab. For detailed information on the **Event** window, see *Creating a [Migration](#page-33-0) Event*.

# <span id="page-29-0"></span>**Transferring Versioned Objects to Another Status (Check Out)**

Using the **Check Out** command, you can transfer a versioned object to a development or maintenance status.

An object can only be checked out if a migration path is defined from its current status *to* a status of type

- development, or
- maintenance.
- **To transfer a versioned object to another status**
- 1 Invoke one of the following windows:
	- the **Object Versioning** window (see *Invoking a Tree View Window with All [Versioned](#page-53-0) [Applications](#page-53-0)*), or
	- the **Show Versions** window (see *Showing the [Different](#page-59-0) Versions of a Natural Object*), or
	- a list view window containing versioned objects (this can be invoked from the above windows using the **Open** command); in this case, it is possible to select several objects at the same time.
- 2 Select the object(s) that you want to check out.
- 3 Invoke the context menu and choose **Check Out**.

When the system detects that no appropriate migration path is defined, the corresponding message appears.

When the appropriate migration path can uniquely be determined, the **Save As** dialog box appears. An event name is automatically proposed, consisting of your user name and the current time stamp.

**Note:** Additional dialog boxes may appear when the migration path cannot uniquely be determined. These dialog boxes appear priorto the **Save As** dialog box. For example, a dialog box may appear in which you have to select a versioned application. Or a dialog box may appear in which you have to define the To or From status.

4 Specify an event name and choose the **OK** button.

The migration event is now created. A dialog box appears, informing you that the event has been added, authorized and submitted. You are also asked whether you want to view the report.

5 To view the report, choose the **Yes** button.

The **Event** window appears. The report is shown on the **Report** tab. For detailed information on the **Event** window, see *Creating a [Migration](#page-33-0) Event*.

# <span id="page-32-0"></span>6

# **Managing Migration Events**

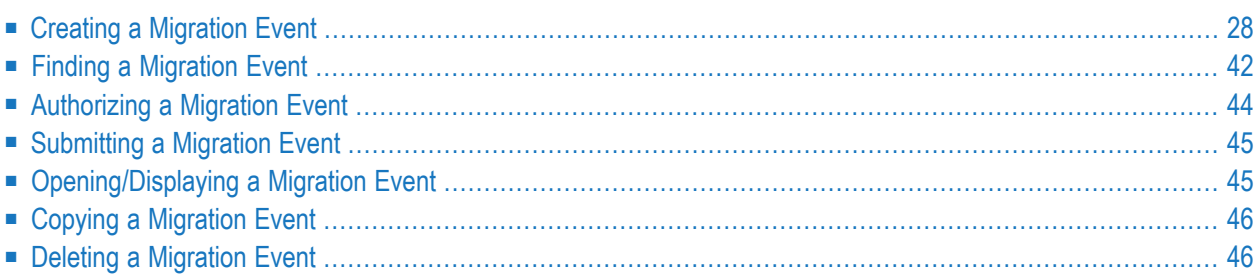

<span id="page-33-0"></span>This chapter covers the following topics:

# **Creating a Migration Event**

Instead of creating migration events that are automatically authorized and submitted (see *[Checking](#page-26-0) [Objects](#page-26-0) In and Out*), you can also create migration events manually. In this case, you (or another user with authorization rights) have to authorize and submit the migration events manually.

#### **To create a new migration event**

1 From the **Tools** menu, choose **Development Tools > Object Versioning > New Migration Event**.

Or:

Choose the following toolbar button:

職

The **Event** window appears. This window provides the following tabs:

- **[General](#page-34-0)**
- **[Description](#page-36-0)**
- **Event [Attributes](#page-37-0)**
- **[Migration](#page-39-0)** List
- **[Authorization](#page-43-0)**
- **[Report](#page-46-0)**
- 2 Specify all required information on the different tabs as described below.
- 3 Choose the **OK** button.

Your event is added to the list of migration events. Its processing state is either "Validated" (when the migration list has successfully been validated on the **[Migration](#page-39-0) List** tab) or "Pending". For information on how to invoke the list of migration events, see *[Finding](#page-47-0) a Mi[gration](#page-47-0) Event*.

### <span id="page-34-0"></span>**General**

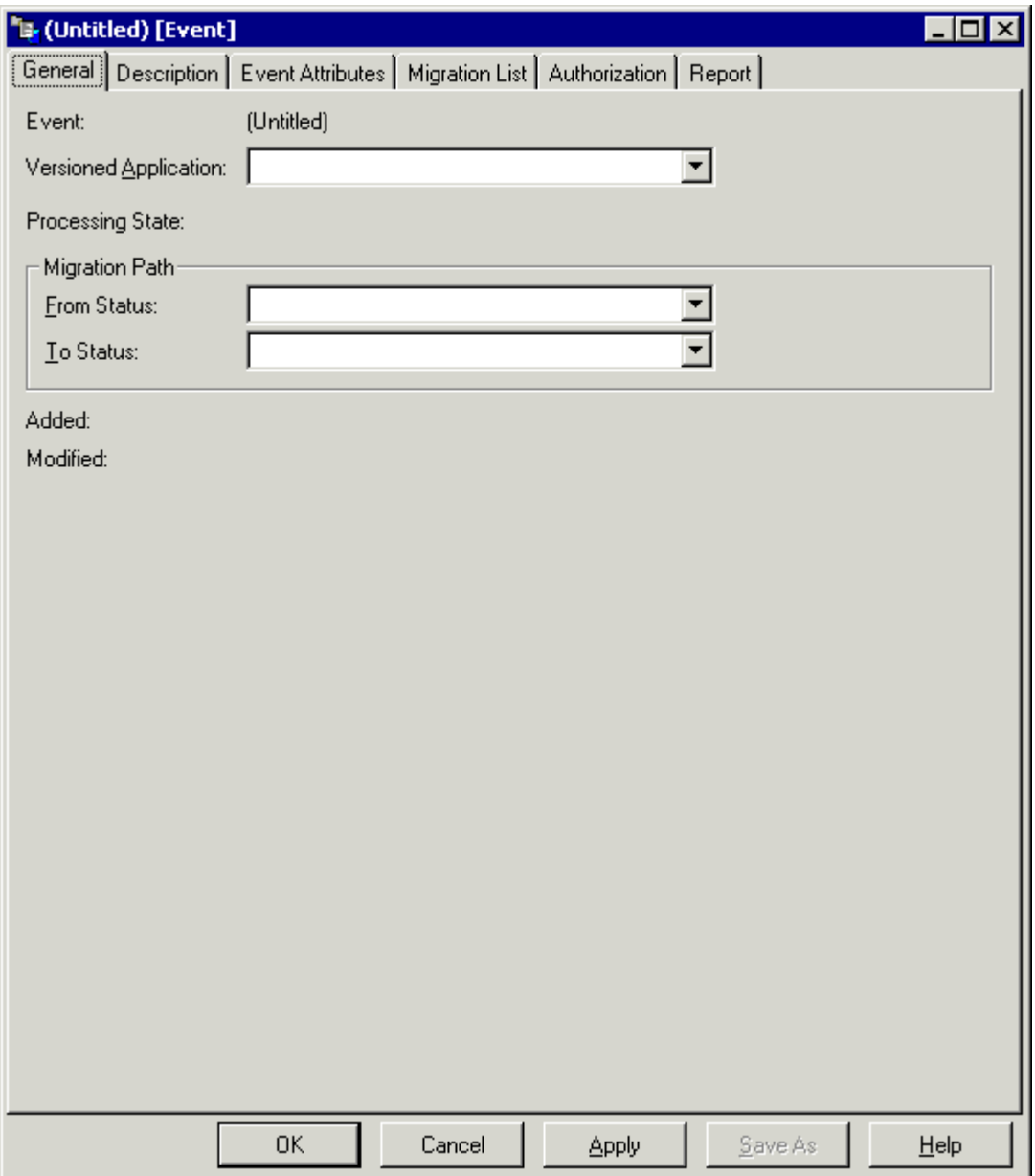

Specify the following information:

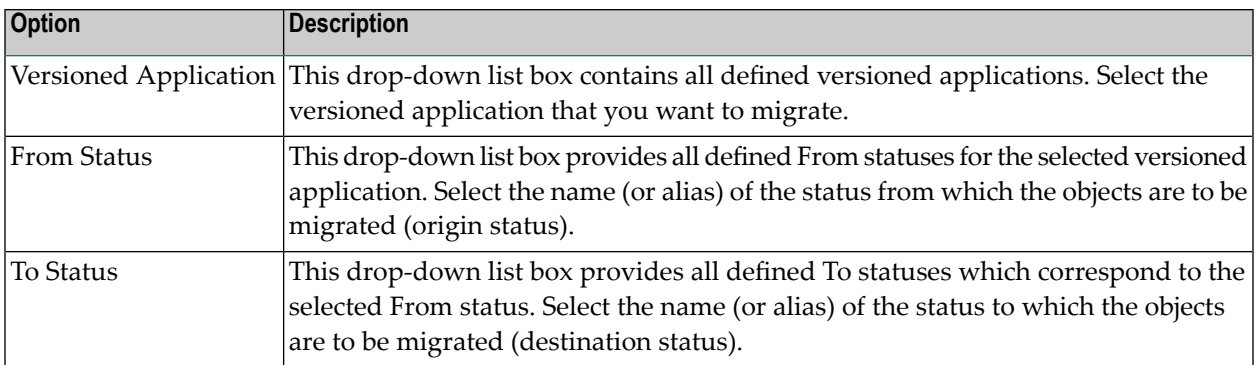

**Note:** To define a different To status, it may be necessary to delete the entry for the From status first, and vice versa.

# <span id="page-36-0"></span>**Description**

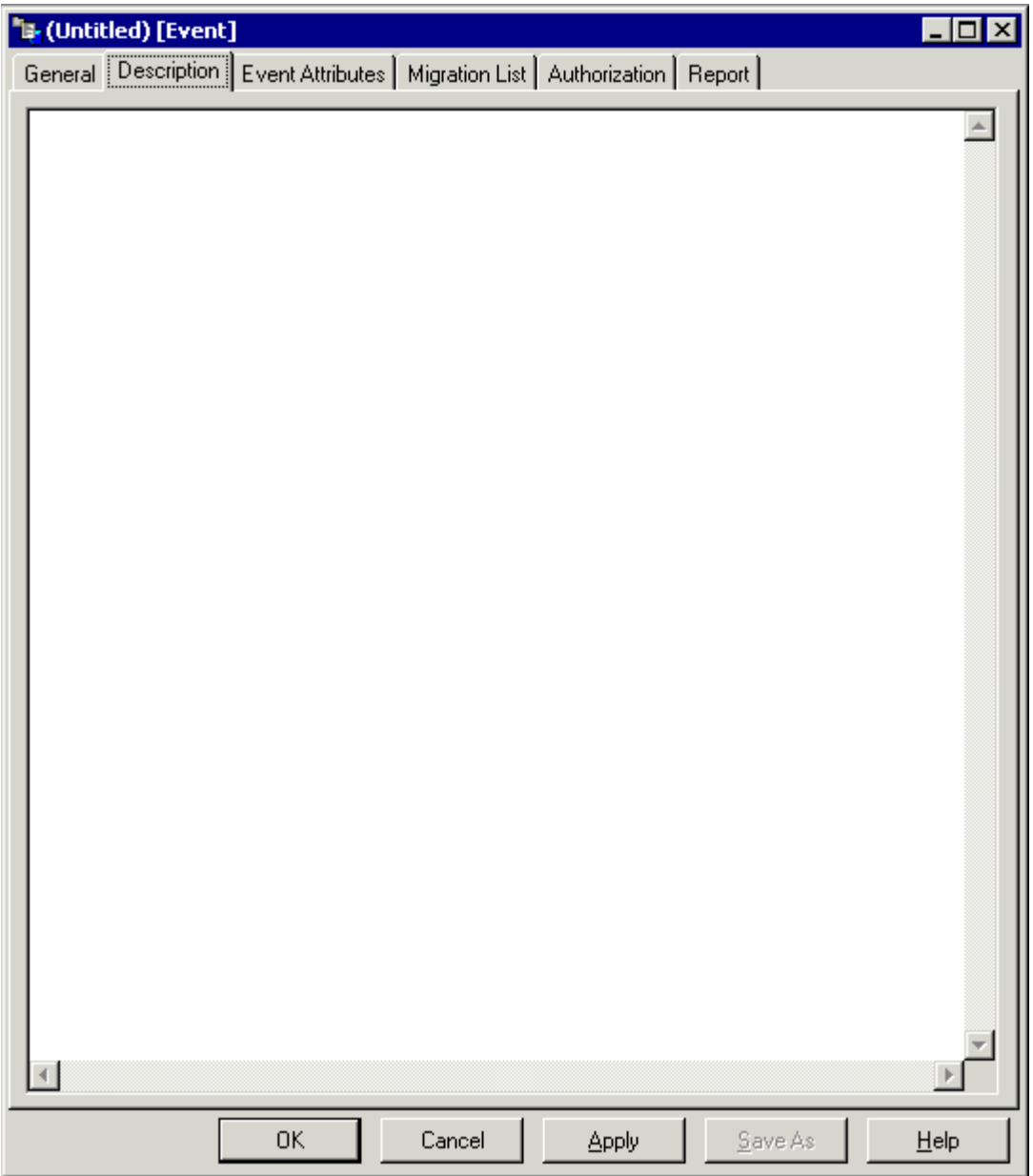

You can enter a description for the migration event (optional).

### <span id="page-37-0"></span>**Event Attributes**

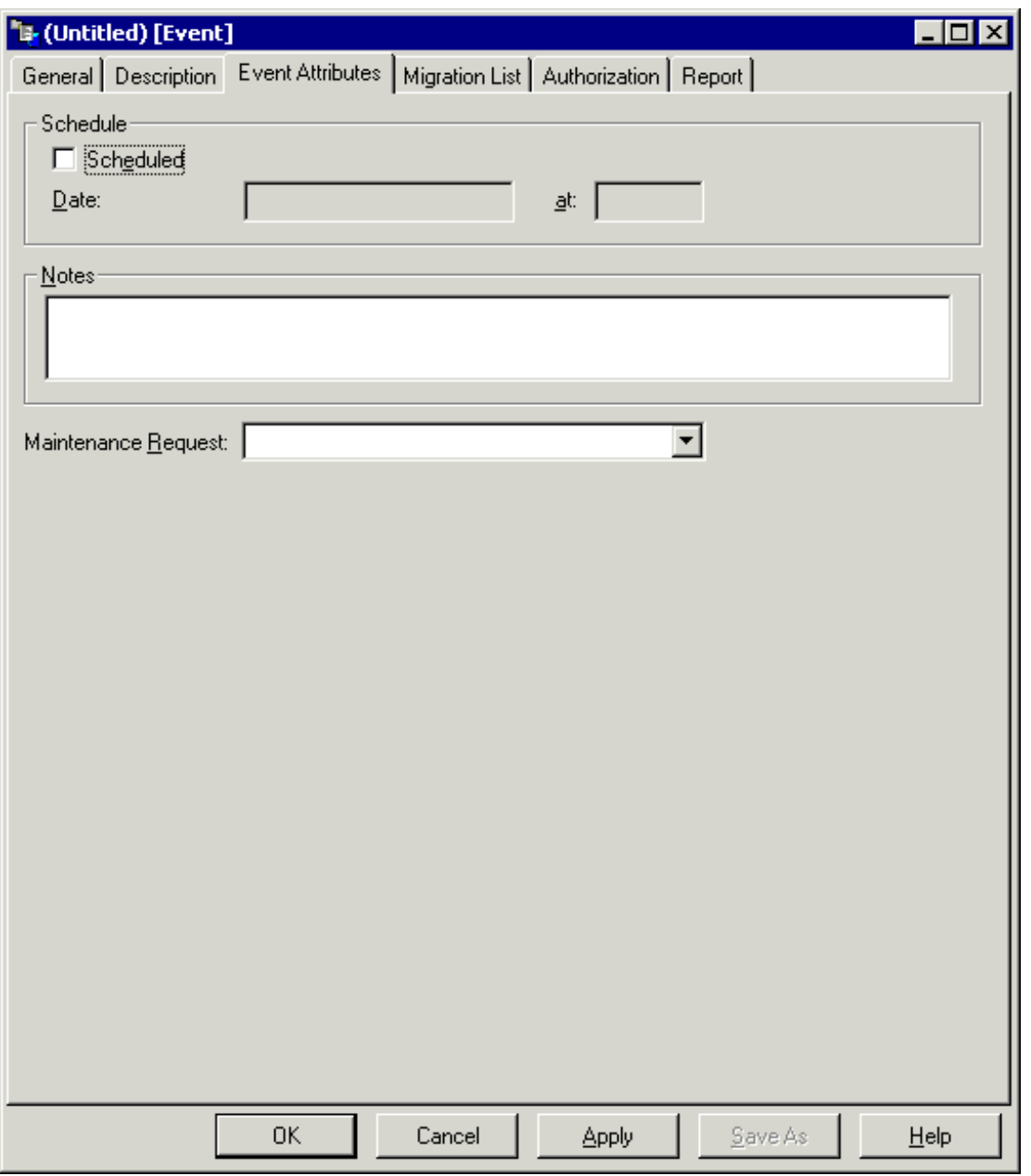

You can specify the following event attributes (optional):

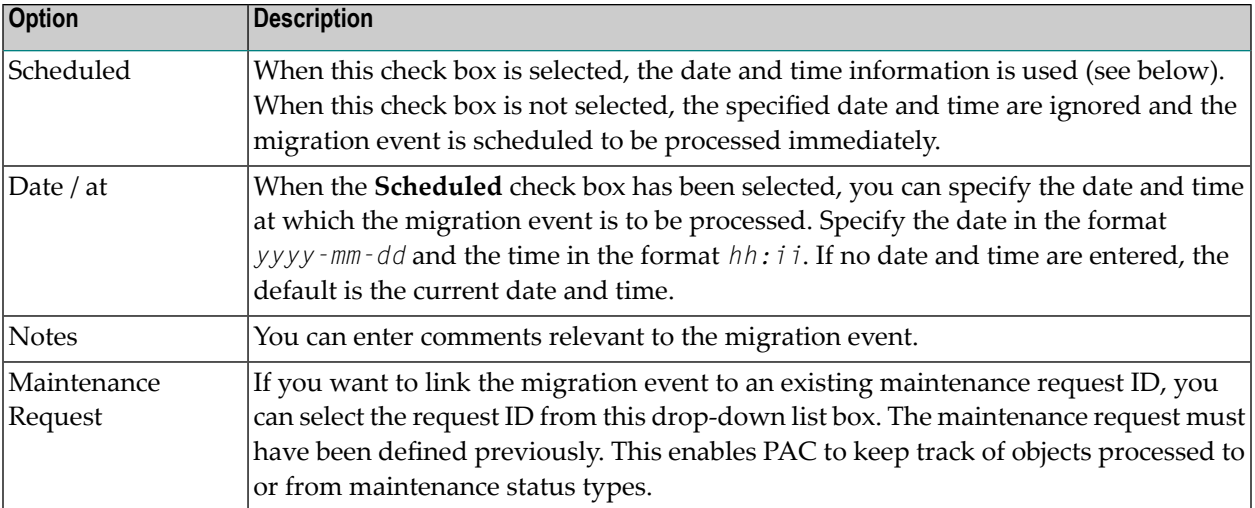

### <span id="page-39-0"></span>**Migration List**

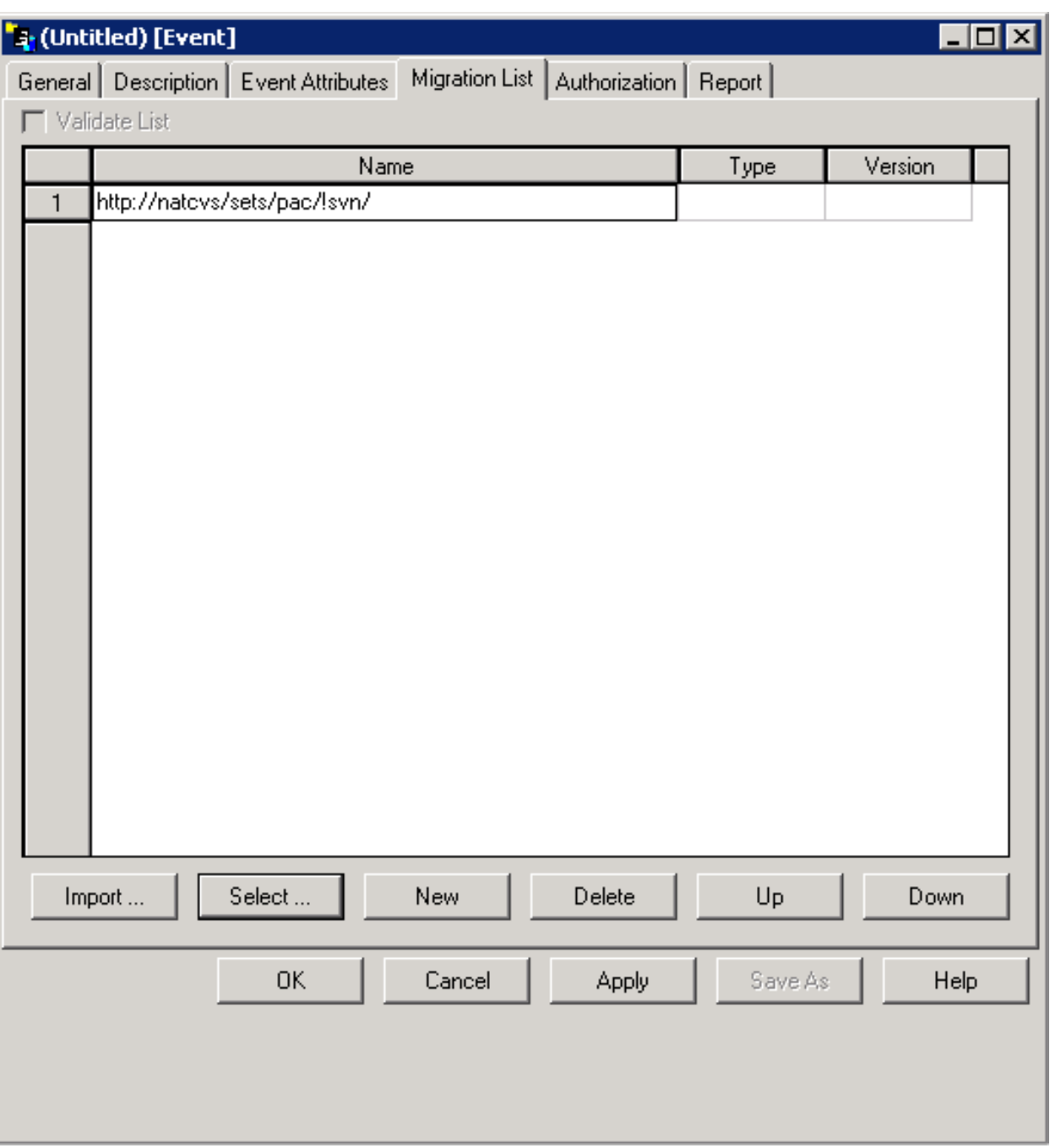

You have to define the objects that are to be migrated. The following command buttons are available for this purpose:

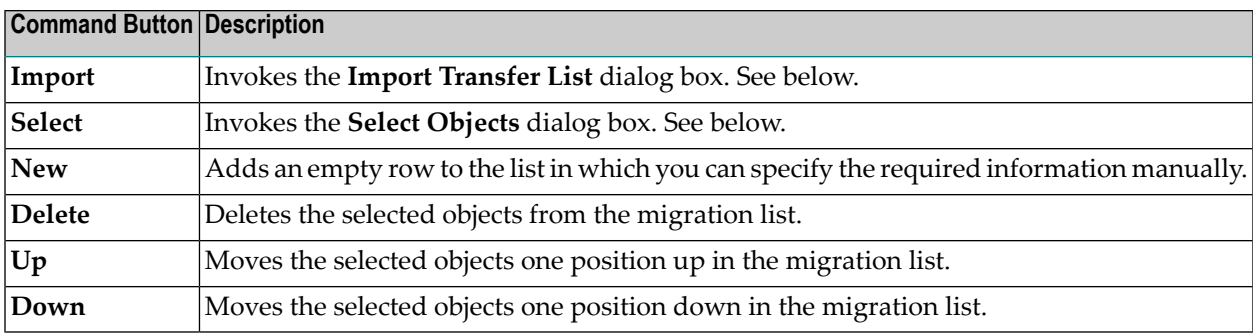

#### **Import Transfer List**

The following dialog box appears when you choose the **Import** button:

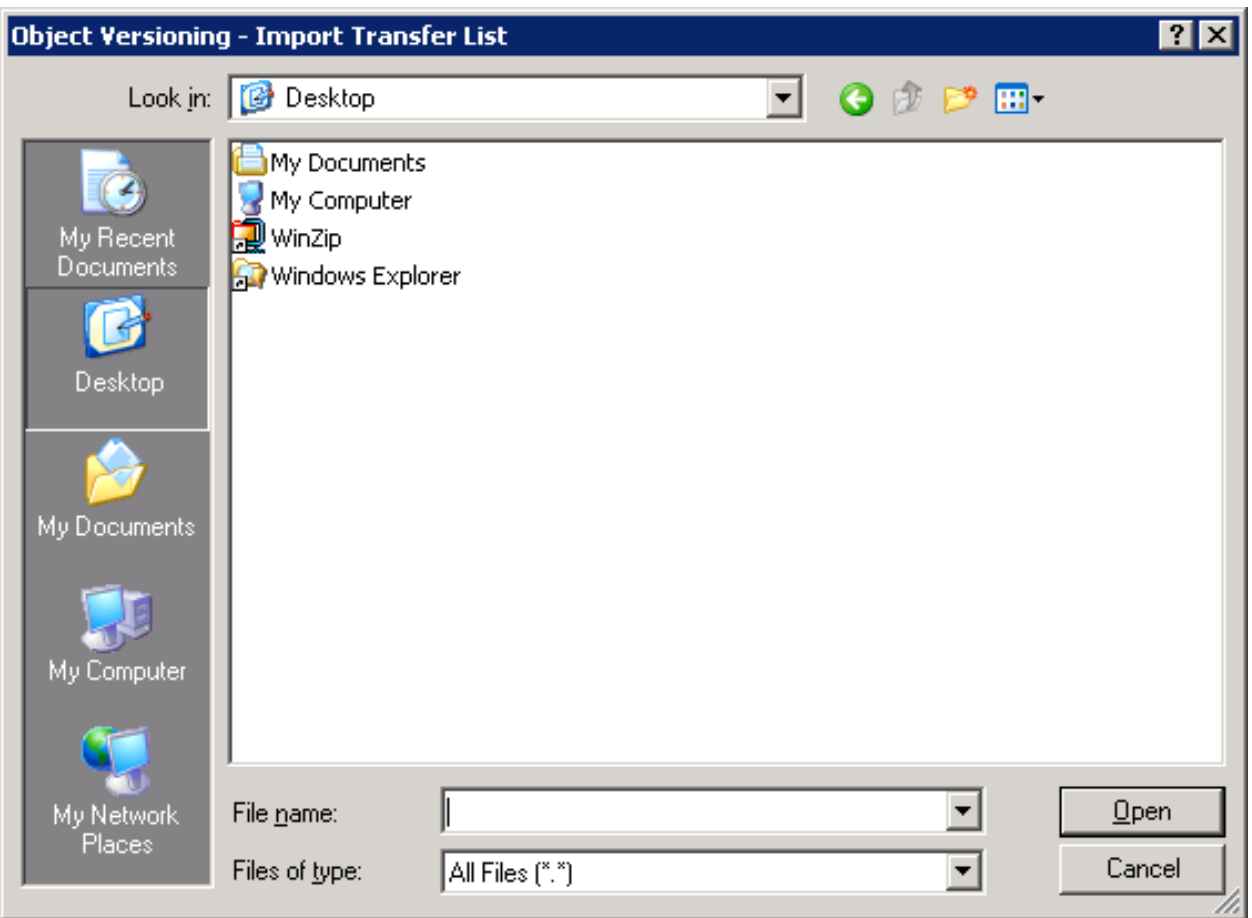

You can specify a transfer list file. This file can contain objects and/or paths (such as URLs) that are then imported.

#### **Select Objects**

The following dialog box appears when you choose the **Select** button:

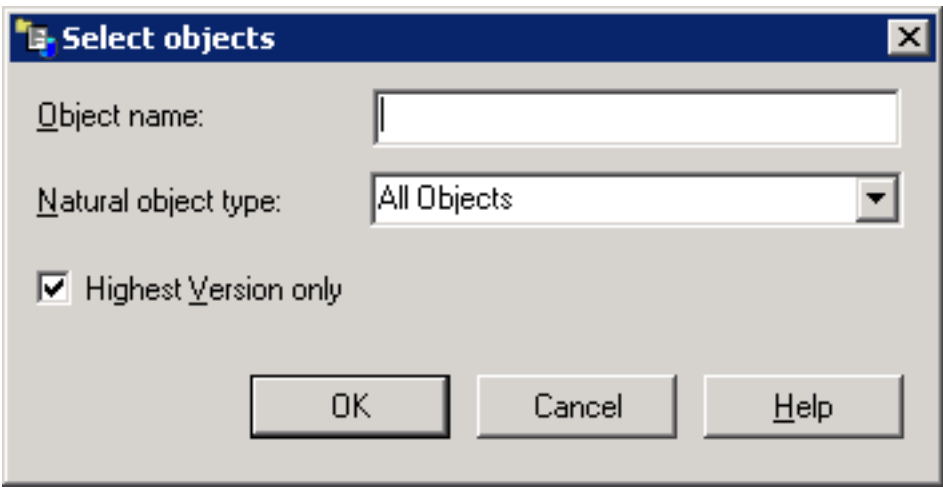

You can specify the objects to be imported. You have the option to import all objects or only objects of a specific type (for example, programs only). It is possible to restrict the list to objects with specific names (for example, to import all objects that start with the letters PGM, you have to specify "PGM\*"). You can also specify that only the highest version is to be imported.

For events with **From Status** External, the following dialog box is displayed:

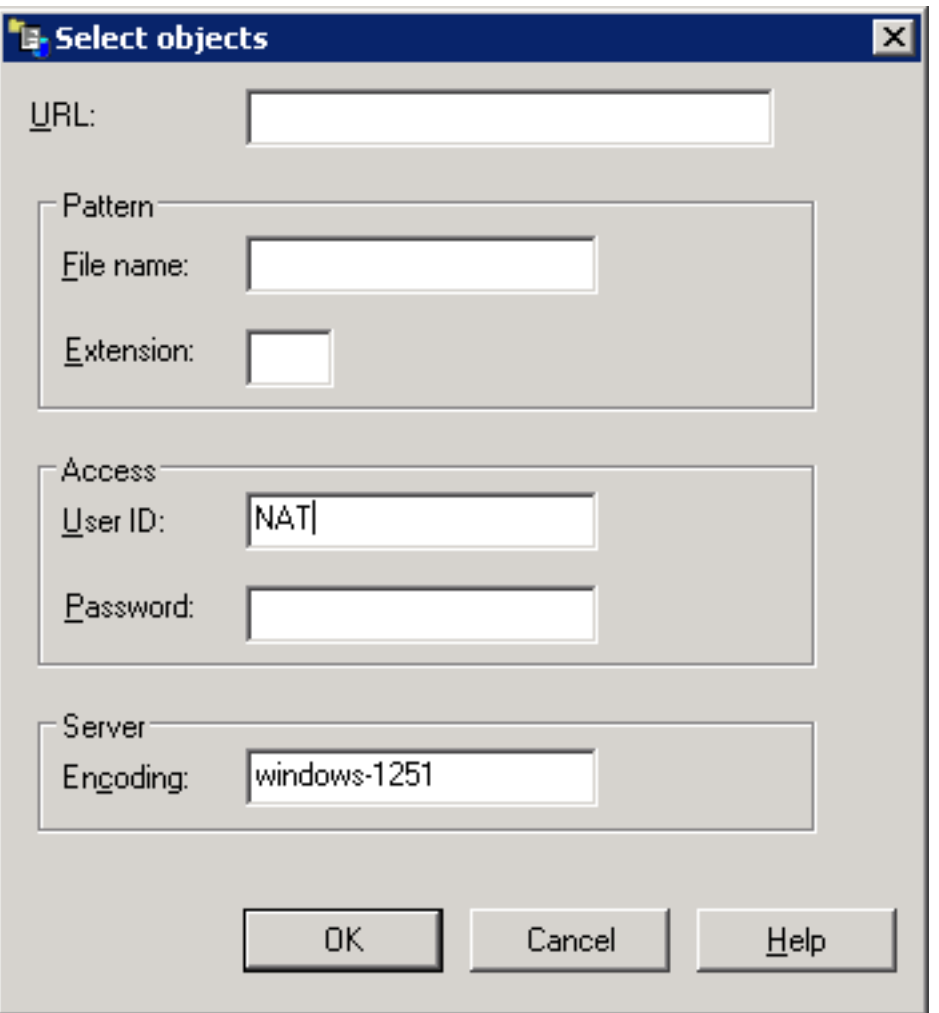

In this dialog box you can specify the user ID, password and server encoding used to access a repository in an external version control software. You can either select all objects below a root URL or select and expand a specific node (a new window will be opened for each node) from the root URL.

In addition, you can further narrow down the list of objects to be selected by specifying a pattern (file name and/or extension). For example using .NS\* as input in the **Extension** field would only select Natural sources for the migration list.

#### **Validate List**

Once you have defined the objects that are to be migrated, you can validate the migration list. You can either do this immediately or you can do this at a later time. However, the migration list must be validated before the migration event can be authorized or at the time it is authorized.

When the **Validate List** check box is selected, your migration list is validated immediately (when you choose the **OK** button). The objects in your list are compared with those held in the origin

status for consistency of object name, type, and version number. When the list can be validated successfully, it is possible to save the migration event.

When the **Validate List** check box is not selected, the migration list is saved, but not validated. This choice allows you to include other objects in the list. This is a possibility if the event is scheduled to run at some time in the future.

<span id="page-43-0"></span>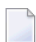

**Note:** For events with **From Status** External the **Validate List** option is always deactivated.

#### **Authorization**

It is not possible to enter any information on this tab when creating a new migration event. After the migration event has been added, you have to use the **Authorize** command. See *[Authorizing](#page-49-0) a [Migration](#page-49-0) Event* for further information.

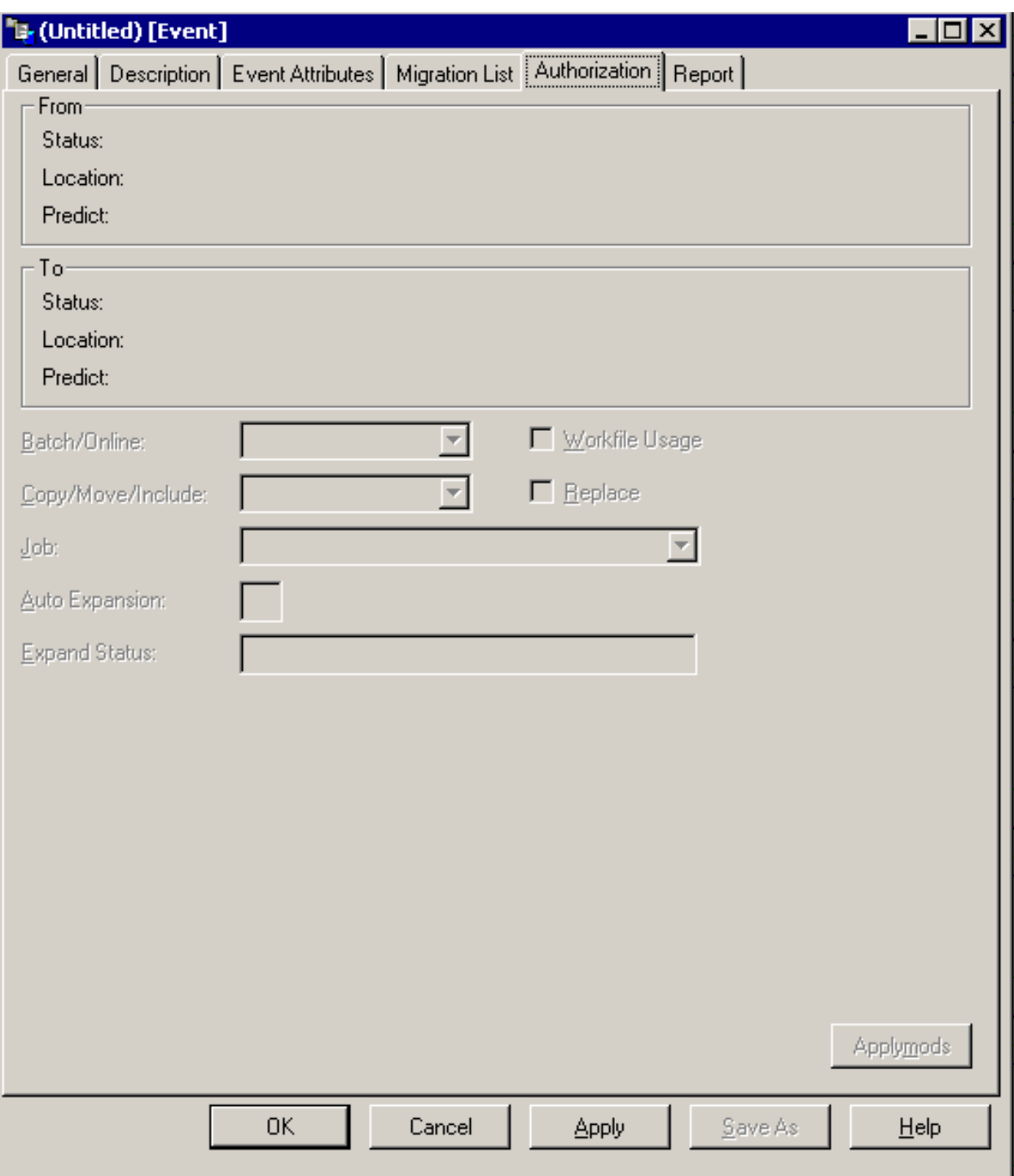

When you invoke this tab using the **Authorize** command, you can specify the following information:

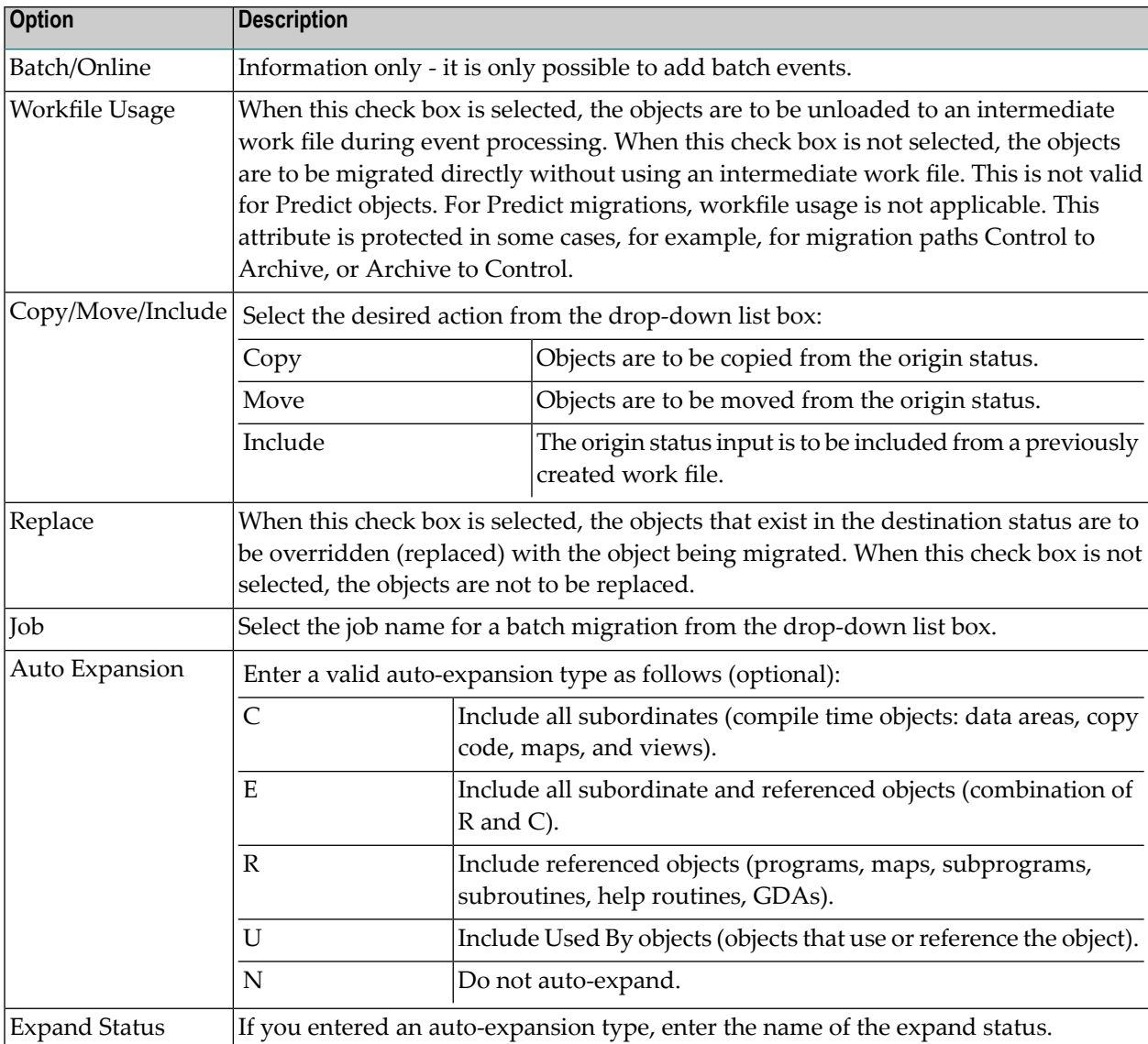

### **Applymods**

The following window appears when you choose the **Applymods** button:

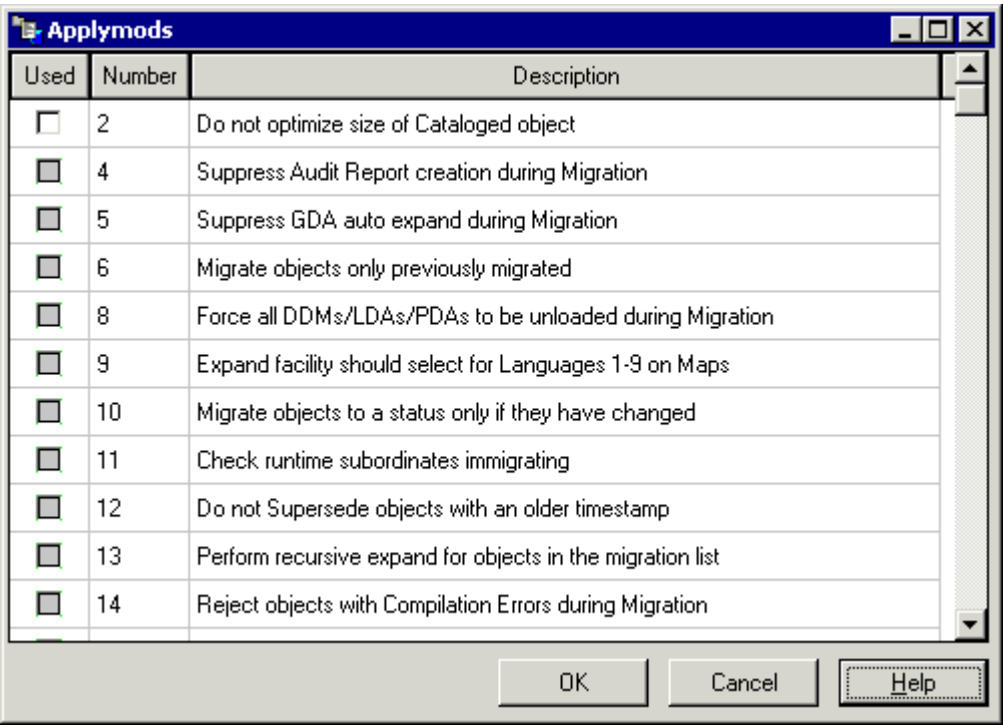

<span id="page-46-0"></span>You can select one or more applymods to be used for the current migration event.

#### **Report**

Information on this tab is only available after the migration event has been completed. The report gives a detailed listing of all actions that have taken place and any errors that have occurred in the form of PAC messages.

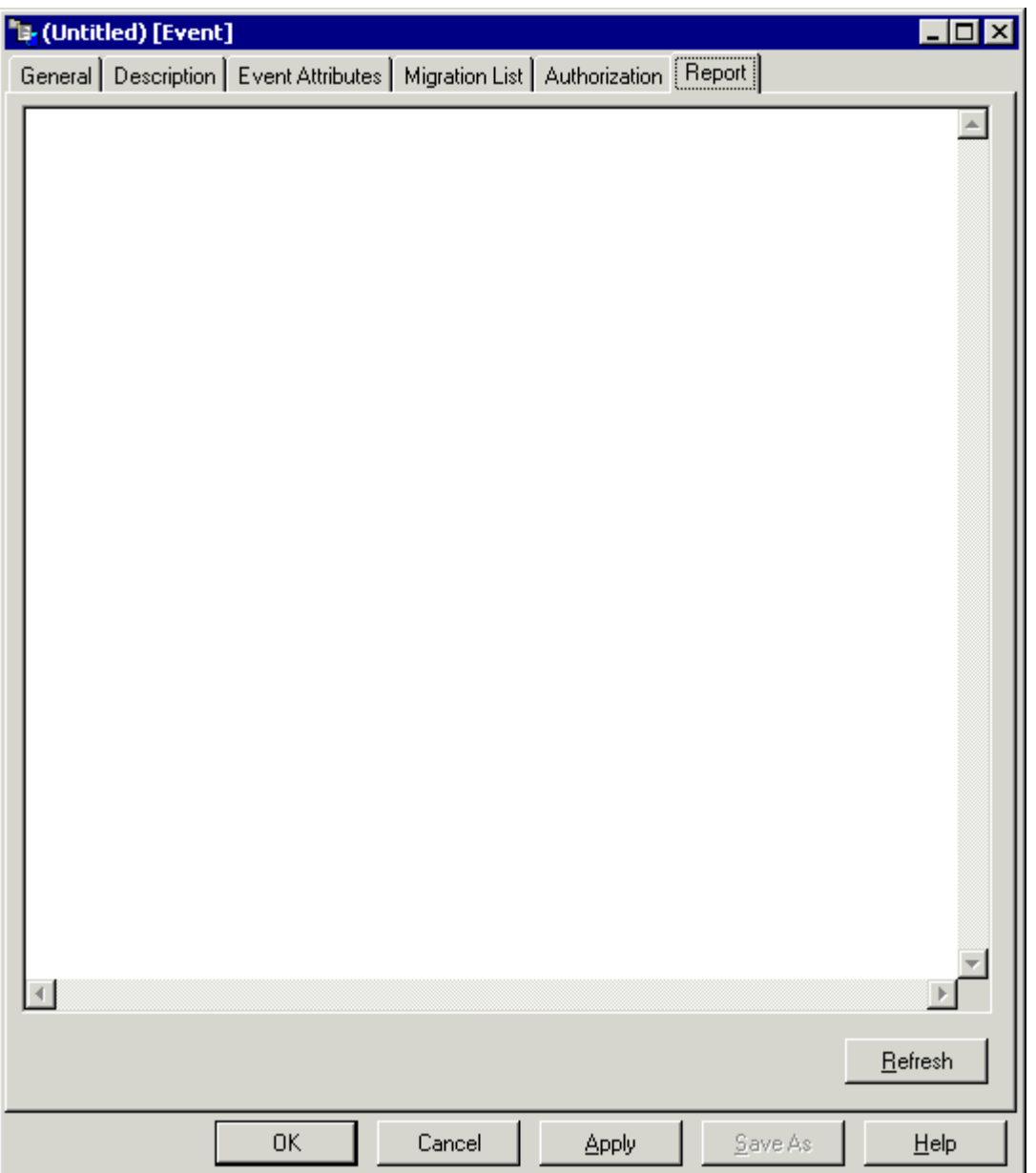

# <span id="page-47-0"></span>**Finding a Migration Event**

You can display a list containing defined migration events. You can either display all migration events (which may take some time) or you can restrict the list by defining the required find criteria.

#### **To find a migration event**

1 From the **Tools** menu, choose **Development Tools > Object Versioning > Find Migration Event**.

Or:

Choose the following toolbar button:

# M

The **Migration Event** dialog box appears.

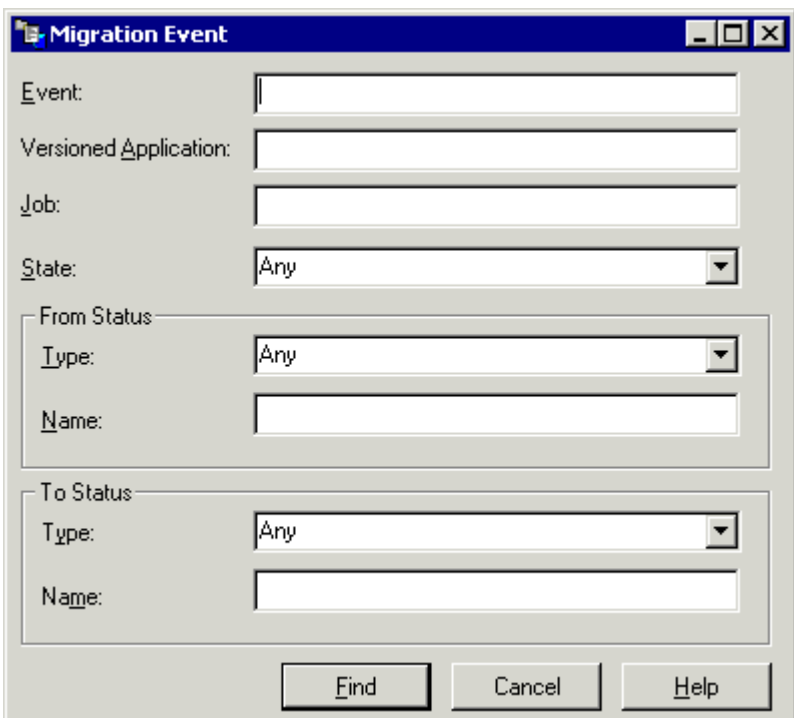

2 You can enter one or more of the following find criteria:

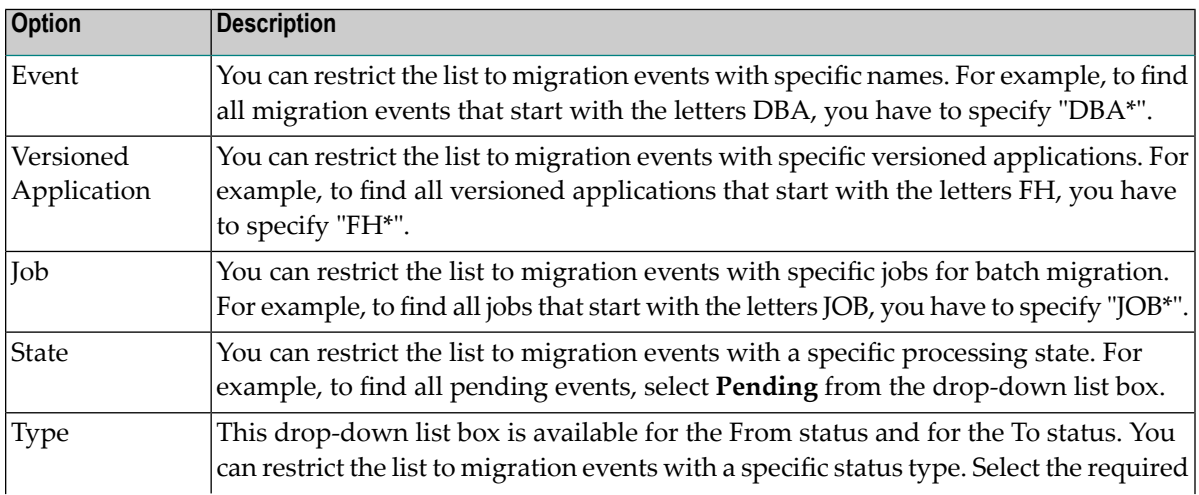

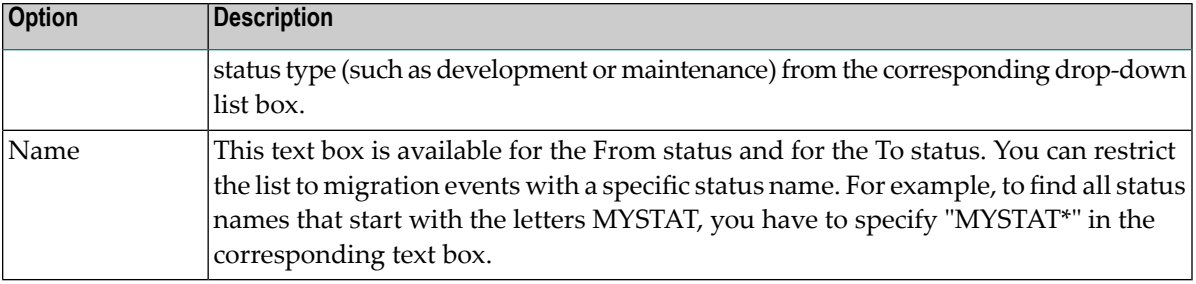

- **Note:** If you want to display all migration events, you need not specify any information in this dialog box. You can simply choose the **OK** button.
- 3 Choose the **OK** button.

The **Migration Events** window appears, listing all migration events that match your find criteria.

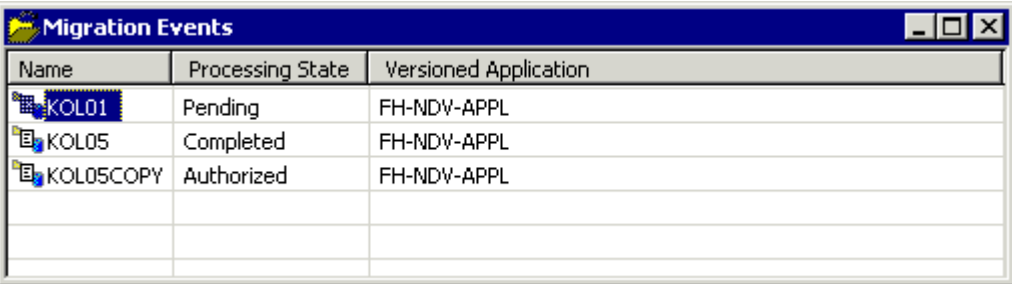

<span id="page-49-0"></span>You can now manage (for example, authorize or submit) the migration events as described below.

# **Authorizing a Migration Event**

It is common usage that migration events can only be authorized by specific users with special authorization rights. Therefore, a migration event can only be authorized after the migration event has been created and when its processing state is either "Validated" or "Pending".

It may be possible that you do not have authorization rights.

#### **To authorize a migration event**

- 1 Display the list of migration events as described above under *Finding a [Migration](#page-47-0) Event*.
- 2 Select the migration event that is to be authorized.
- 3 Invoke the context menu and choose **Authorize**.

The **Event** window appears and the **Authorization** tab is shown.

- 4 Specify all required information on the **[Authorization](#page-43-0)** tab. For detailed information, see the description of the **[Authorization](#page-43-0)** tab in the section *Creating a Migration Event*.
- 5 Choose the **OK** button.

The migration event is authorized and its processing state changes to "Authorized".

# <span id="page-50-0"></span>**Submitting a Migration Event**

A migration event can only be submitted when its processing state is "Authorized".

#### **To submit a migration event**

- 1 Display the list of migration events as described above under *Finding a [Migration](#page-47-0) Event*.
- 2 Select the migration event that you want to submit.
- 3 Invoke the context menu and choose **Submit**.

A dialog box appears asking whether you are sure that you want to submit the migration event.

<span id="page-50-1"></span>4 Choose the **Yes** button.

The migration event is submitted and its processing state changes first to "Submitted" and then to "Completed".

# **Opening/Displaying a Migration Event**

Two different commands are available for invoking the **Event** window for a previously defined migration event. For a description of this window, see *Creating a [Migration](#page-33-0) Event*.

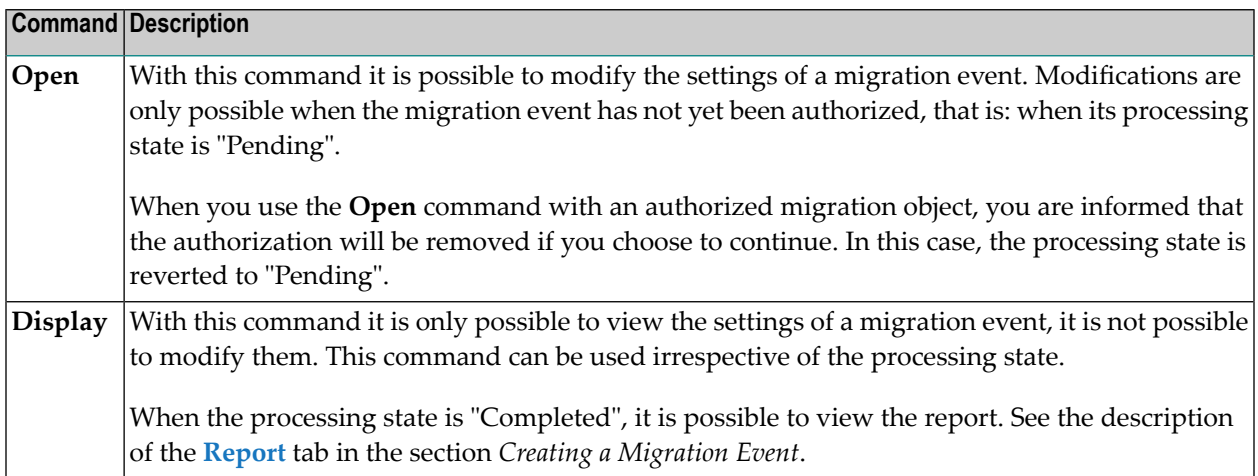

# <span id="page-51-0"></span>**Copying a Migration Event**

A migration event can only be submitted once. If you want to create a similar migration event, you can copy a migration event.

#### **To copy a migration event**

- 1 Display the list of migration events as described above under *Finding a [Migration](#page-47-0) Event*.
- 2 Select the migration event that you want to copy.
- 3 Invoke the context menu and choose **Copy**.

The **Event** window appears and you can make all required changes.

4 Choose the **OK** button.

A **Save As** dialog box appears.

5 Specify a unique name for the new migration event and choose the **OK** button.

The new event is added to the list of migration events. The initial processing state of a copied migration event is "Pending".

<span id="page-51-1"></span>**Note:** It may be possible that you have to display the list of migration events once more using different find criteria (for example when all migration events in the current list start with the letters DBA and the name of your new migration event starts with different letters).

# **Deleting a Migration Event**

Migration events can be deleted in all processing states.

#### **To delete a migration event**

- 1 Display the list of migration events as described above under *Finding a [Migration](#page-47-0) Event*.
- 2 Select the migration event that you want to delete.
- 3 Invoke the context menu and choose **Delete**.

A dialog box appears asking whether you are sure that you want to purge the migration event.

4 Choose the **Yes** button.

The migration event is deleted.

# <span id="page-52-0"></span>**7 Displaying Information on Versioned Applications**

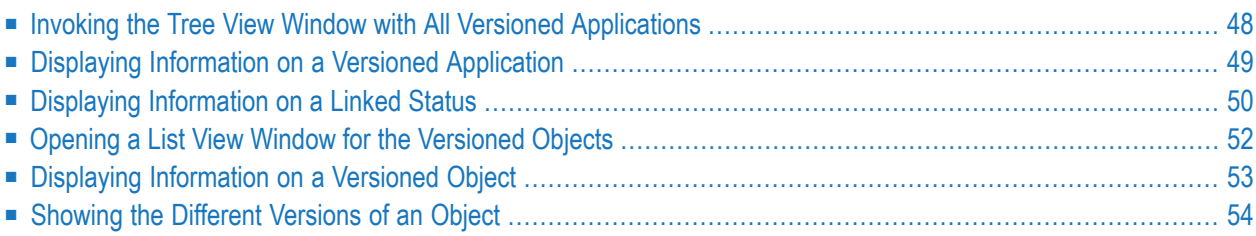

<span id="page-53-0"></span>This chapter covers the following topics:

# **Invoking the Tree View Window with All Versioned Applications**

When you invoke the tree view window with all versioned applications, you can display the linked statuses of a versioned application and the versioned objects.

#### **To invoke the tree view window with all versioned applications**

■ From the **Tools** menu, choose **Development Tools > Object Versioning > Versioned Applications**.

Or:

Choose the following toolbar button:

# 입물

The **Object Versioning** window appears.

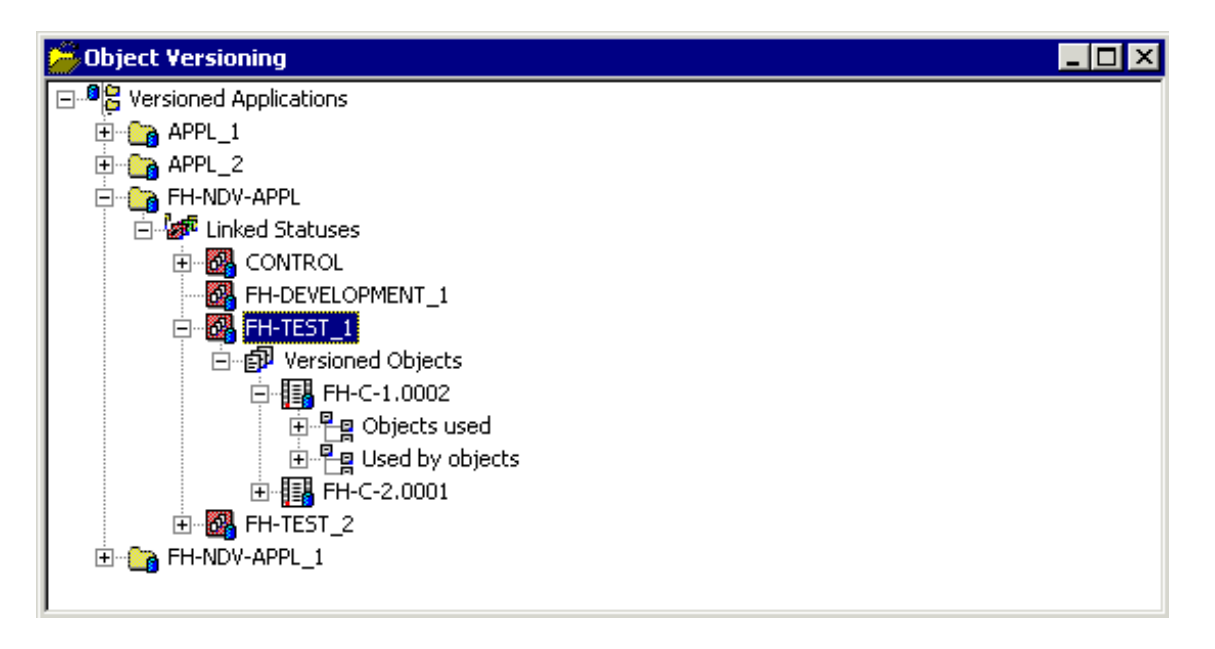

This tree view window displays the node "Versioned Applications". When you expand this node, a list of all defined versioned applications of type Natural or Predict is shown.

When you expand the node for a versioned application, a node containing all linked statuses is shown. You can further expand the tree to display the versioned objects for a specific linked status.

For each versioned object, you can further expand the tree. Two nodes are then available: one node containing all objects that are used, and another node containing the objects that use this versioned object.

# <span id="page-54-0"></span>**Displaying Information on a Versioned Application**

You can display the information for a versioned application that has been defined with PAC on the mainframe. Among other information this includes the default Natural libraries for the different status types, the description and alias names.

- **To display information on a versioned application**
- 1 Invoke the **Object Versioning** window. See *Invoking the Tree View Window with All [Versioned](#page-53-0) [Applications](#page-53-0)*.
- 2 Select the versioned application for which you want to display information. Each versioned application in the tree is indicated by the following icon:

 $\mathbf{r}$ 

3 Invoke the context menu and choose **Display**.

The following window appears.

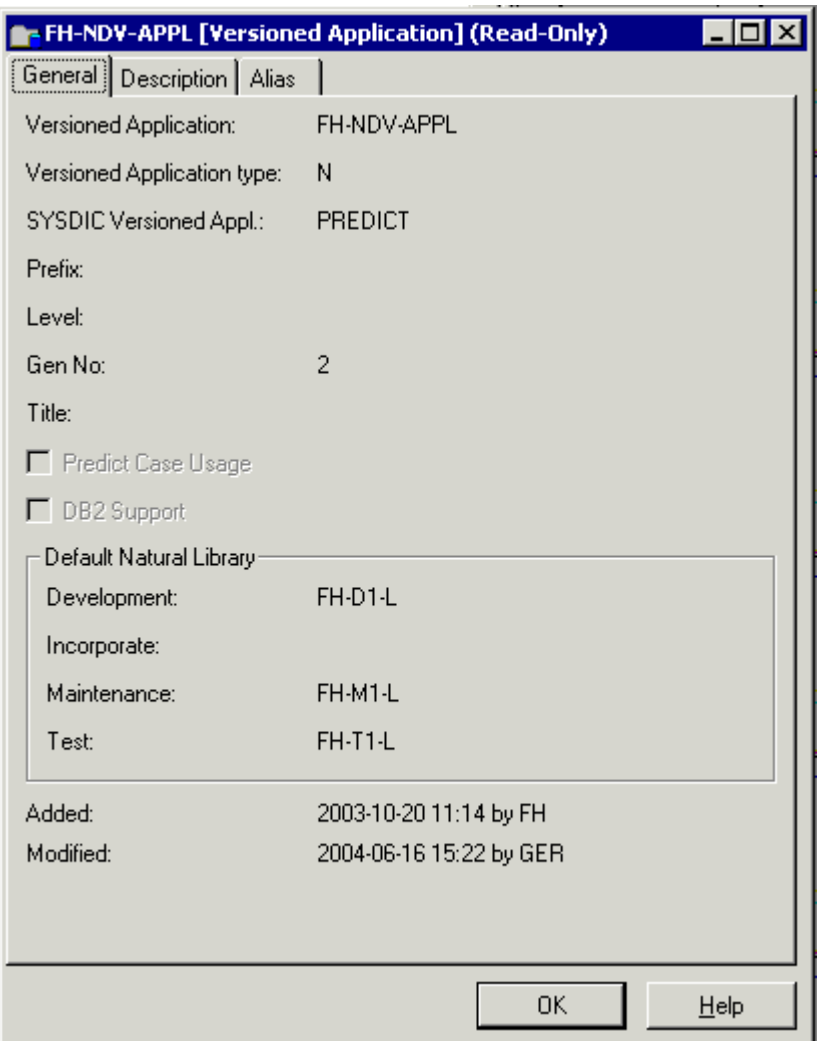

# <span id="page-55-0"></span>**Displaying Information on a Linked Status**

You can display information on a versioned application's linked status. Among other information this includes the location of the versioned application and the compile steplibs.

#### **To display information on a linked status**

- 1 Invoke the **Object Versioning** window. See *Invoking the Tree View Window with All [Versioned](#page-53-0) [Applications](#page-53-0)*.
- 2 Select the linked status for which you want to display information. Each linked status in the tree is indicated by the following icon:

# 3

3 Invoke the context menu and choose **Display**.

The following window appears.

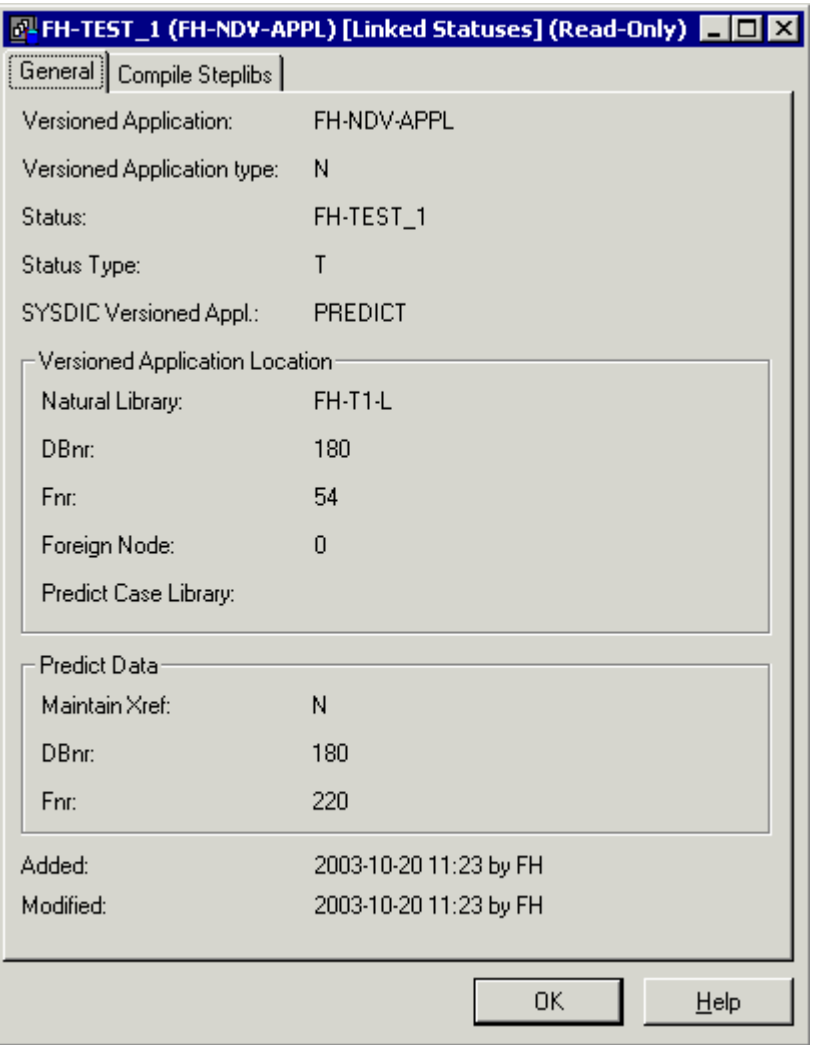

# <span id="page-57-0"></span>**Opening a List View Window for the Versioned Objects**

You can open a list view window for each "Versioned Objects" node that is shown in the **Object Versioning** window. The list view window provides more information than the **Object Versioning** window. It shows the date and time when a versioned object was created and its object type (for example, copycode).

In the list view window, it is possible to select several objects at the same time (which is not possible in the **Object Versioning** window). This is helpful, for example, if you want to check out several objects at the same time.

#### **To open the list view window**

- 1 Invoke the **Object Versioning** window. See *Invoking the Tree View Window with All [Versioned](#page-53-0) [Applications](#page-53-0)*.
- 2 Select the "Versioned Objects" node for which you want to open the list view window.
- 3 Invoke the context menu and choose **Open**.

The list view window appears.

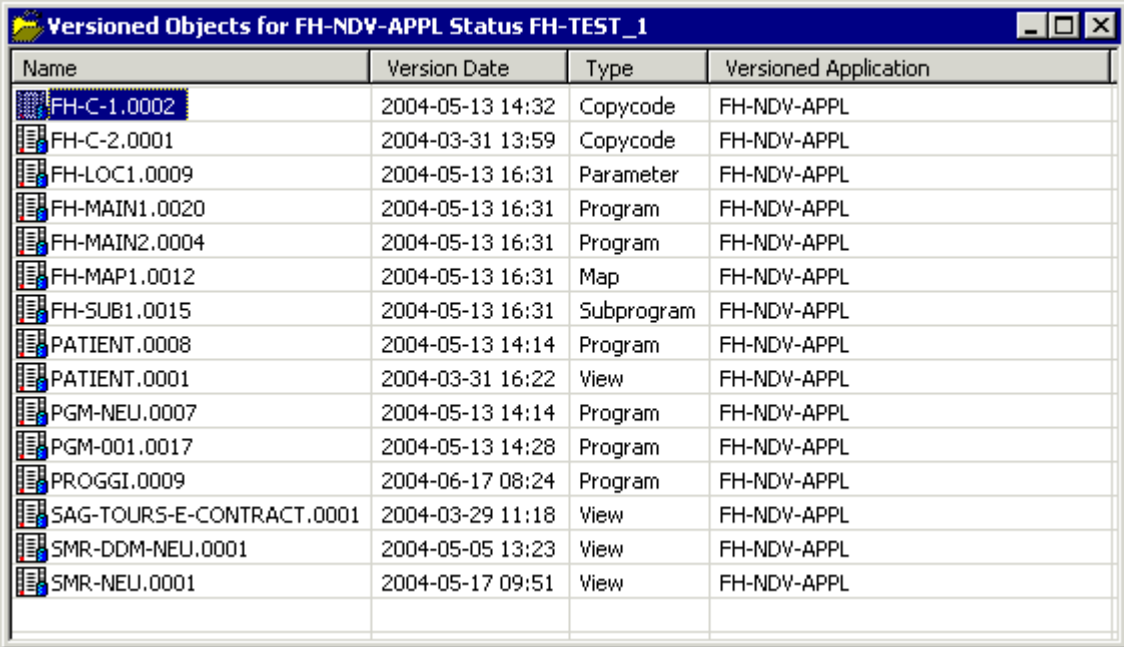

The context menu for a versioned object provides the following commands:

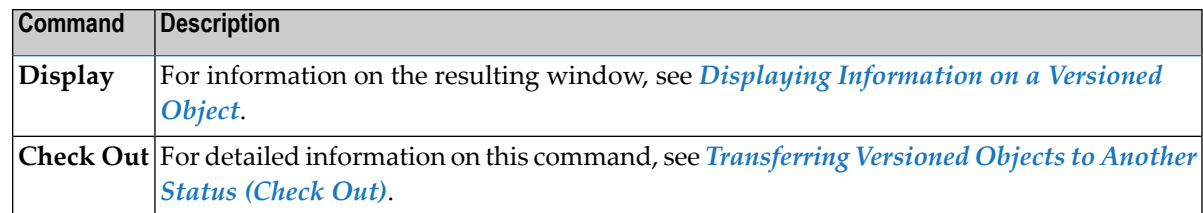

# <span id="page-58-0"></span>**Displaying Information on a Versioned Object**

You can display information on a versioned object. This includes the migration event, development source directory information and the source code of the object.

- **To display information on a versioned object**
- 1 Invoke the **Object Versioning** window. See *Invoking the Tree View Window with All [Versioned](#page-53-0) [Applications](#page-53-0)*.
- 2 Select the versioned object for which you want to display information. Each versioned object in the tree is indicated by the following icon:

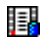

- 3 Invoke the context menu and choose **Display**.
	- **Note:** The context menu for a versioned object also provides the **Check Out** command. For detailed information on this command, see *[Transferring](#page-29-0) Versioned Objects to Another Status [\(Check](#page-29-0) Out)*.

The following window appears.

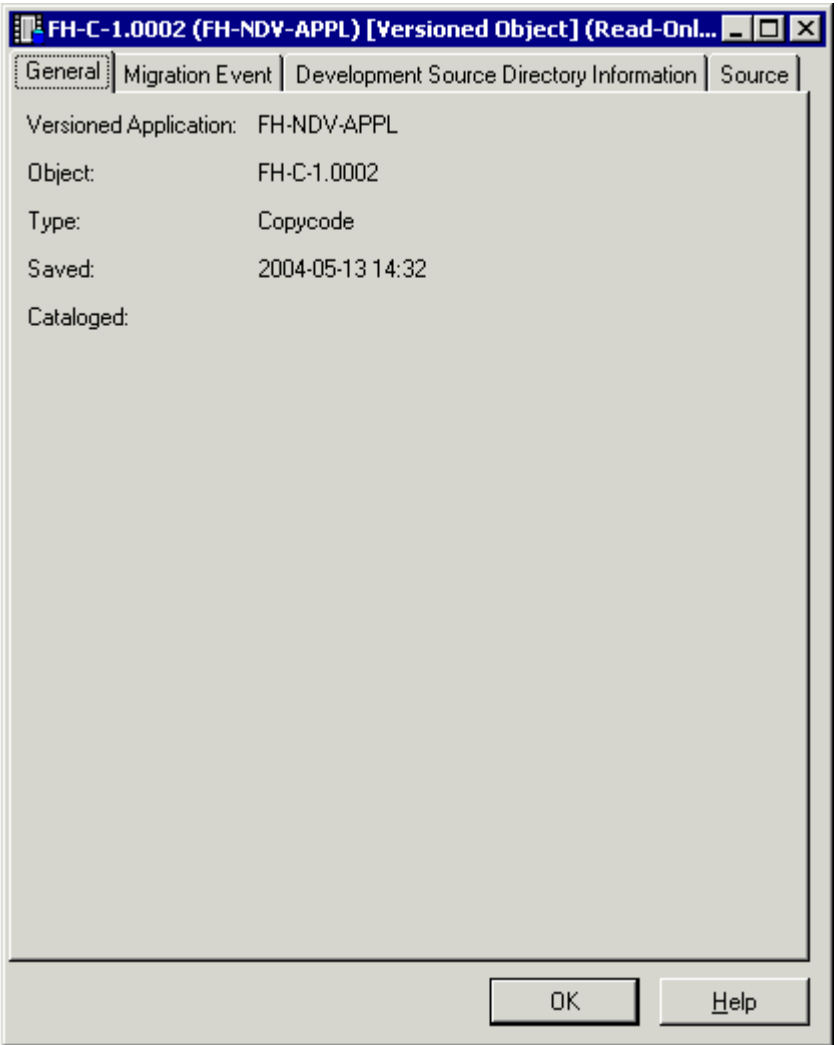

# <span id="page-59-0"></span>**Showing the Different Versions of an Object**

You can invoke a list of all existing versions of a selected Natural object.

#### **To show the different versions of an object**

- 1 In the library workspace or application workspace, select the object for which you want to display the different versions. When working in a list view window (which is invoked with the **Open** command, for example on a "Programs" node), it is also possible to select several objects at the same time.
- 2 Invoke the context menu and choose **Show Versions**.

When a versioned application exists for a selected object, the **Show Versions** window appears. When you have selected more than one object, a separate **Show Versions** window appears for each object. It shows all versions that exist in your environment, with the corresponding status.

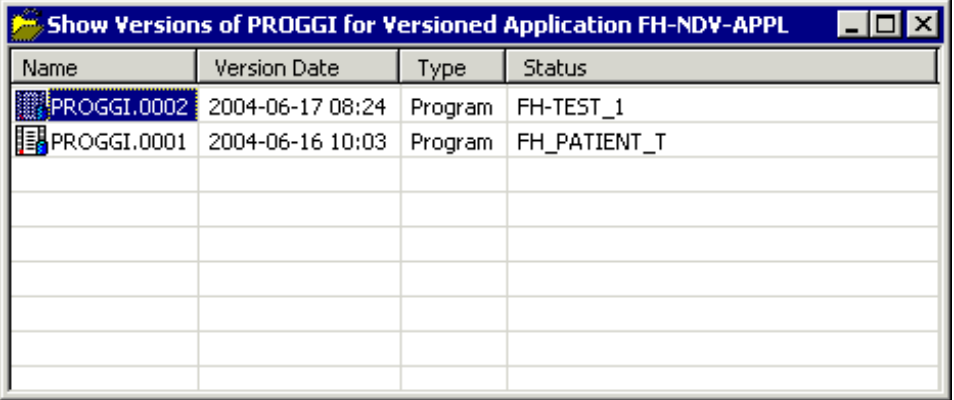

When "\*Multiple\*" is shown in the **Status** column, this object has more than one status. To display a list of all statuses, invoke the context menu for this object and choose **Display**. The statuses are shown on the **Migration Event** tab of the resulting window.

**Note:** An additional dialog box may appear when more than one versioned application has been defined for a selected object. This dialog box appears prior to the **Show Versions** window. In this case, you have to select the versioned application for which you want to display the list of versions.

The context menu for a version provides the following commands:

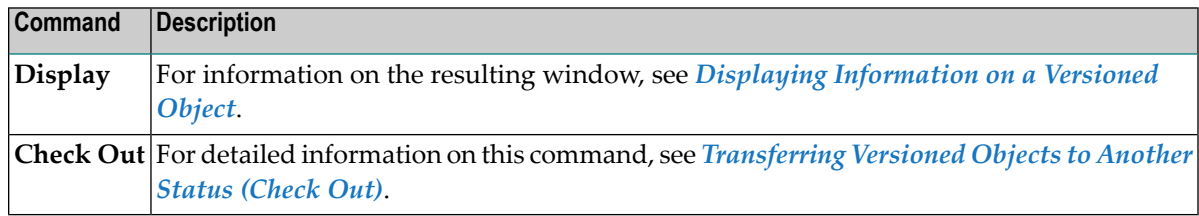